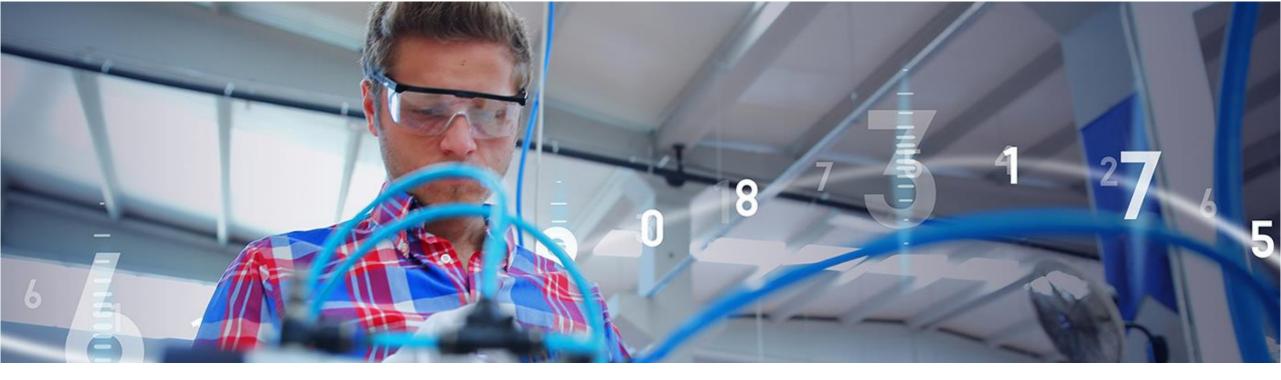

#### SAP Ariba M

## **Nemak Supplier Portal Functional Training**

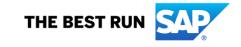

### Agenda

- SAP Business Network
- Nemak's Specifications
- SAP Business Network Account
- Documents

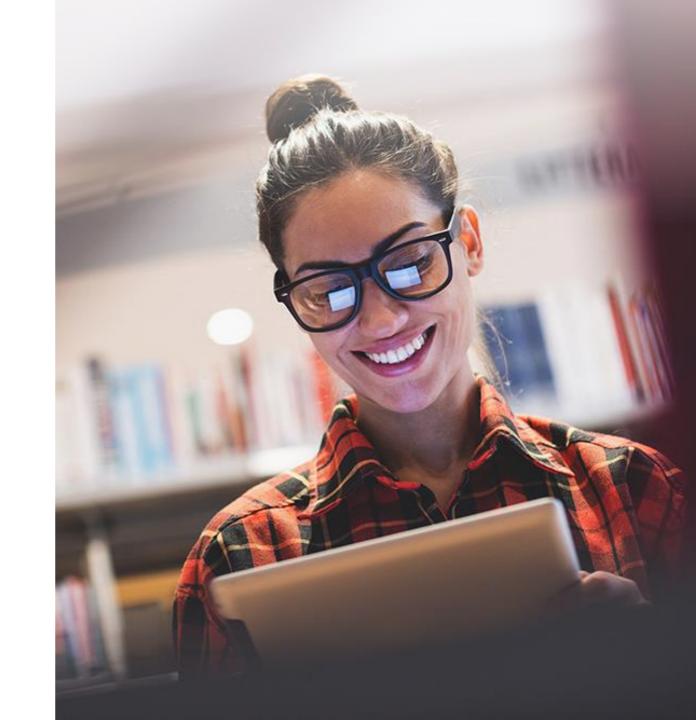

# **SAP Business Network**

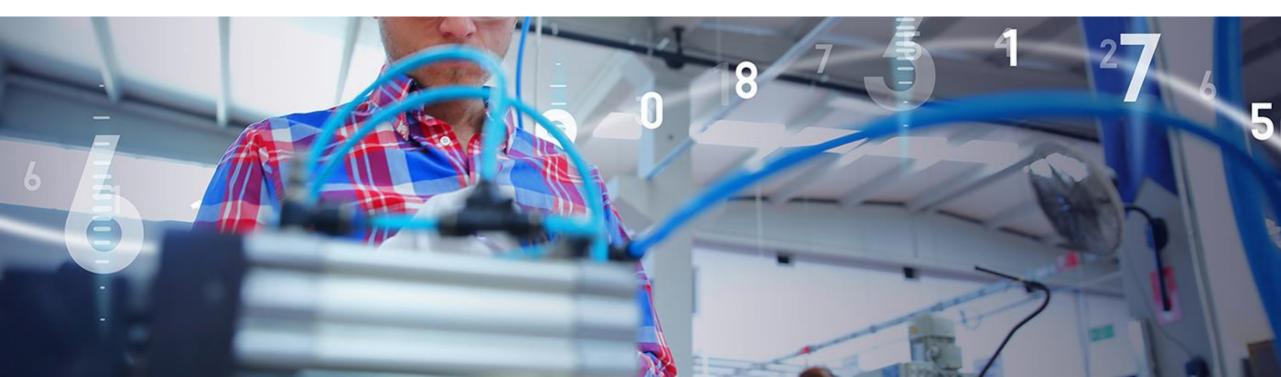

### Why A Business Network?

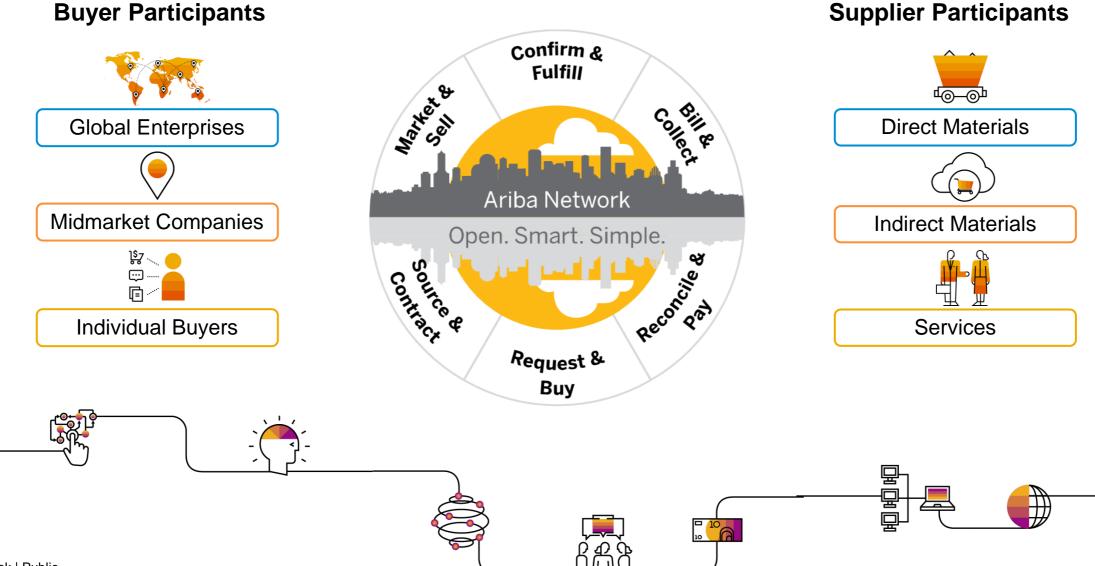

**Supplier Participants** 

### Why Ariba Network?

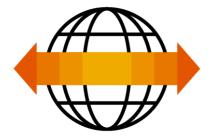

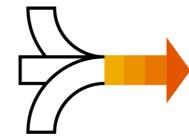

World's Largest Trading Community over \$3 trillion

- Helps active Global 2000 buyers find your products and services.
- Best in class expertise, experience, and advice for B2B eCommerce and Integration

Single Point for Business Collaboration

- Manage leads, proposals, contracts, orders, invoices, and payments.
- Collaborate with multiple customers.

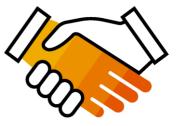

Works With How You Do Business

- Access a wide range of transaction options.
- Use many browsers, formats, languages, and currencies.

### How to get onboarded?

#### **Enterprise Account (previous to go live)**

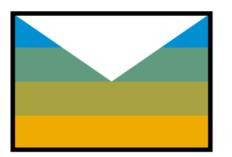

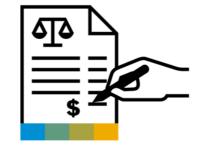

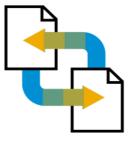

Receive Trading Relationship Request (TRR) Accept TRR with the help of an onboarding specialist

**Ready to transact** 

#### **Standard Account (after go live)**

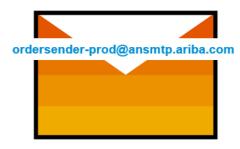

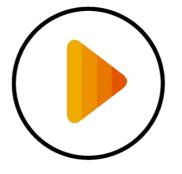

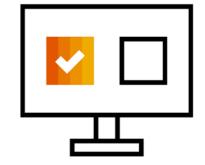

Receive Interactive Email PO

**Click The Process Order Button** 

Sign Up Or Login

# **Nemak's Specifications**

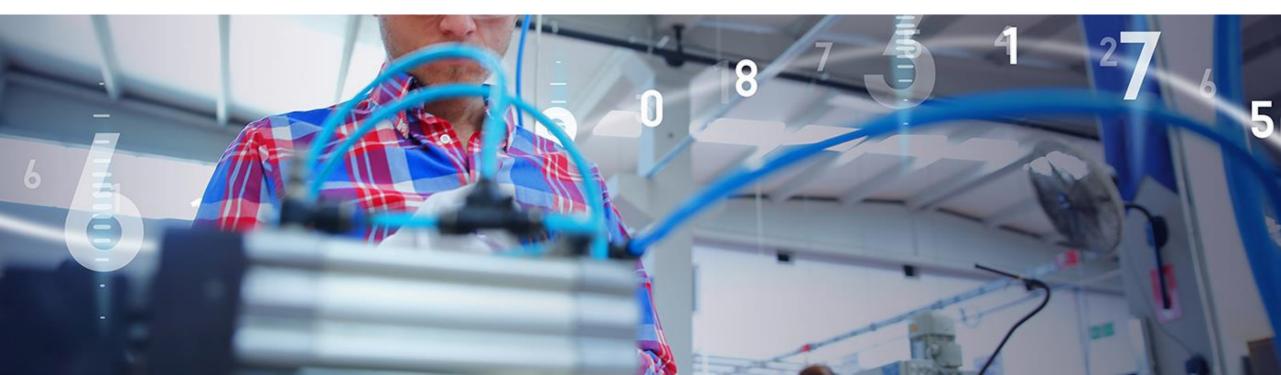

### **Review Nemak's Specifications Supported Documents**

#### Nemak project specifics:

- <u>Tax data is accepted at the line level of the invoice.</u>
- Purchase Orders
- Purchase Order Confirmations
   Apply against a whole PO or line items
- ASN Advance Shipment Notices
   Apply against PO when items are shipped
- SES Service Entry Sheets

Apply against Service PO when service is executed

- GR Goods Receipt
- Detail Invoices / Partial Invoices

Apply against a single purchase order referencing a line item

#### Services Invoices

Invoices that require service line item details

#### • Line Level Credit/Debit Memos

Item level credits/debits; price/quantity adjustments

- Scheduled Payments
- Remittance Advise

All purchase orders must be Confirmed and ASN issued via Ariba Network.

### SAP Business Network Demonstration

#### **Account Overview And Configurations**

- Logging In/Home Page Tour
- Configurations
- Help Center Tour

#### **Nemak Transactional Process**

- Purchase Order and Change Order
- Order Confirmation and Rejection
- Advanced Ship Notice
- Service Entry Sheet (Approval and Rejection)
- Invoice
- Line Level Credit/Debit Memo
- Schedule Payments
- Remittance

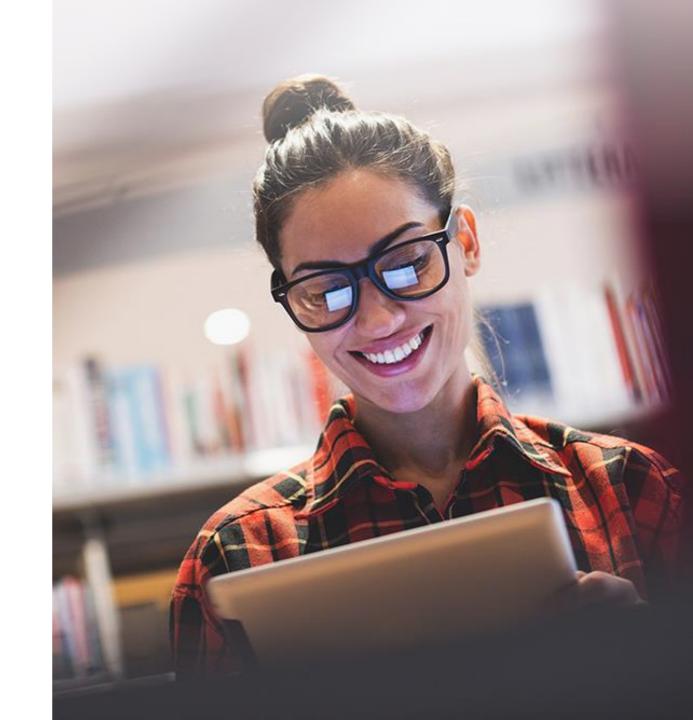

# **Account Overview And Configurations**

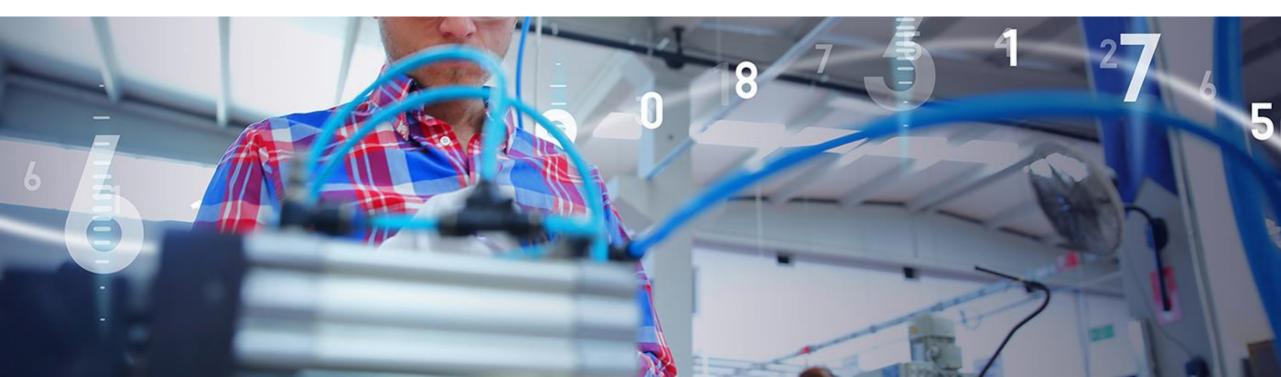

### Logging In / Home Page

1. Go to supplier.ariba.com

2. Use your user name and password to log in

**3. Reset** your password or receive your username

|   | Supplier Login                                             |
|---|------------------------------------------------------------|
| 2 | User Name                                                  |
| - | Password                                                   |
| 3 | Login<br>Forgot Username or Password                       |
|   | New to SAP Business Network?<br>Register Now or Learn More |
|   |                                                            |

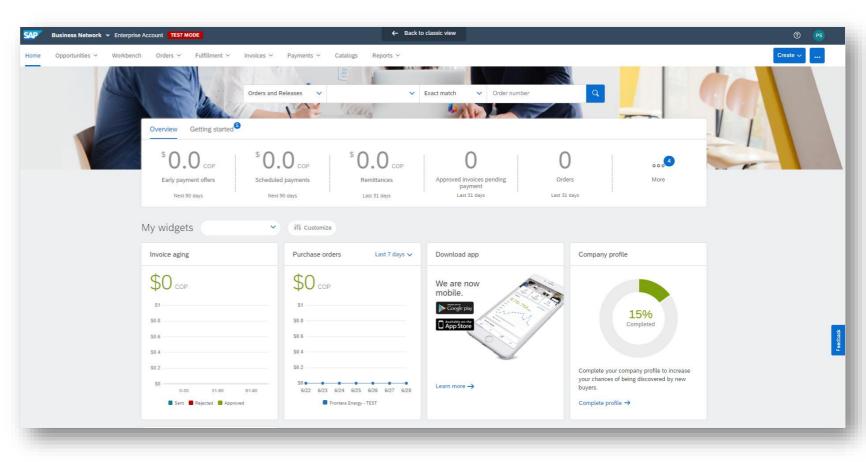

In the home screen you will find all menus and options in order to transact with Nemak

### Configurations

- **1.** Click on the initials in the top right hand corner
- 2. Click on the settings menu
- **3. Review** your customer relationships: please make sure you have an active relationship with Nemak
- **4. Configure** your users: create new users and passwords and assign functions to those users
- 5. Configure your routing methods

6. **Configure** Remittances, for to do that do need you update the information on this tab. It's so important to create and review this information on Portal.

|                             | () PS                      |
|-----------------------------|----------------------------|
|                             | @gmail.com                 |
|                             |                            |
| ACCOUNT SETTINGS            | My Account                 |
| Customer Relationships      | Link User IDs              |
| Users                       | Contact Administrator      |
| Notifications               |                            |
| Application Subscriptions   | TEST                       |
| Account Registration        | ANID: .<br>Premium Package |
| NETWORK SETTINGS            | Company Profile            |
| Electronic Order Routing    | Settings >                 |
| Electronic Invoice Routing  |                            |
| Accelerated Payments        | Logout                     |
| Remittances                 |                            |
| Data Deletion Criteria Rule |                            |
| Data Deletion Criteria      |                            |
| Network Notifications       |                            |
| Audit Logs                  |                            |

### Configurations

To Configure Remittance:

**1. Click** on create and fill in all the Required information;

**2. Click** on Edit to check or edit the information.

Notes: Its not allowed to use the vendor ID Code as the Remittance ID.

Please, note that can take a 2-3 days for the payment to be received in your bank account.

This step is mandatory for suppliers from any country distributing supplies to Europe

| vork Settings                              |                                                |                                              |                    | Save           |
|--------------------------------------------|------------------------------------------------|----------------------------------------------|--------------------|----------------|
| lectronic Order Routing Electronic Invoice | Routing Accelerated Payments Settlement Data I | Deletion Criteria                            |                    |                |
| Indicates a required field                 |                                                |                                              |                    |                |
| t up early payments auto-acceptance rule   |                                                |                                              |                    |                |
| FT/Check Remittances                       |                                                |                                              |                    |                |
| Address 1                                  | City                                           | State                                        | Country/Region     | Default        |
| 🔿 Test                                     | Greater Poland                                 | Greater Poland                               | Poland             | No             |
| Test                                       | Greater Poland                                 | Greater Poland                               | Poland             | No             |
| C Test                                     | Medellín                                       | Antioquia                                    | Colombia           | Yes            |
| 2 Edit Delete                              | Create                                         |                                              |                    |                |
| otifications                               |                                                |                                              |                    |                |
| /pe                                        | Send notifications when                        |                                              | To email addresses | (one required) |
| ayment Profile                             | Send a notification when remittance addresses  | and payment profiles are changed.            | * test@test.com    |                |
| aumant Damittanza                          | Send a notification when payment remittances   | are undeliverable or their statuses changed. | * test@test.com    |                |
| ayment Remittance                          | Send a notification when payment remittances   | or payment plans are received.               | *                  |                |
| ayment Remittance for Virtual Card         | Send a notification when payment remittances   | with virtual card are received.              | * test@test.com    |                |
|                                            | Send a notification only when a navment remitt | anna atak a akanata ta asid                  |                    |                |

### **Users and Roles**

1. On the **Manage Roles** section, click on the plus sign

2. Complete the name and a description of the function

**3.** Chose the permissions you will give access to this role

**4. Click** save to finish the process

| Manage Roles Manage Use                                                  | ers Manage User Authentication                                           |                                           |                                                                                                    |               |            |
|--------------------------------------------------------------------------|--------------------------------------------------------------------------|-------------------------------------------|----------------------------------------------------------------------------------------------------|---------------|------------|
| Roles (2)<br>Create and manage roles for your a<br>Filters<br>Permission | ccount. You can edit the role and add users to a role                    | The Administrator role can be viewed, but | cannot be modified.                                                                                                    |               |            |
| Select permission assigned                                               | ~                                                                        |                                           |                                                                                                    |               |            |
| Apply Reset                                                              |                                                                          |                                           |                                                                                                    |               | <b>1</b> + |
| Role Name                                                                |                                                                          | Users Assigned                            |                                                                                                    | Actions       |            |
| Administrator                                                            |                                                                          | Prueba                                    |                                                                                                    | Ŵ             |            |
| Admin                                                                    |                                                                          | Omar                                      |                                                                                                    | Ŵ             |            |
| 3                                                                        | Purchase Order Report Administration Service Sheet Report Administration |                                           | Description Access to API development using the SAP Ariba develope User can assign an order to a user with limited access to A Maintain information for account contact personnel Access to Reporting, and Goods Receipt report type Access to Reporting, Purchase Order and Order Summary Access to Reporting and Service Sheet Report types | Ariba Network |            |
|                                                                          | Tax Book Report Administration                                           |                                           | Access to Reporting, and Tax Book Report type Access to Reporting, and Time Sheet Report type                                                                                                    |               | 14         |
|                                                                          |                                                                          |                                           |                                                                                                    |               |            |

### **Users and Roles**

- 1. On the **Manage Users** section, click on the plus sign
- 2. Complete the information requested
- **3. Assign** the roles you will be giving to this user
- **4. Assign** this user to view all customers or only selected ones

**5. Click** done to finish the process

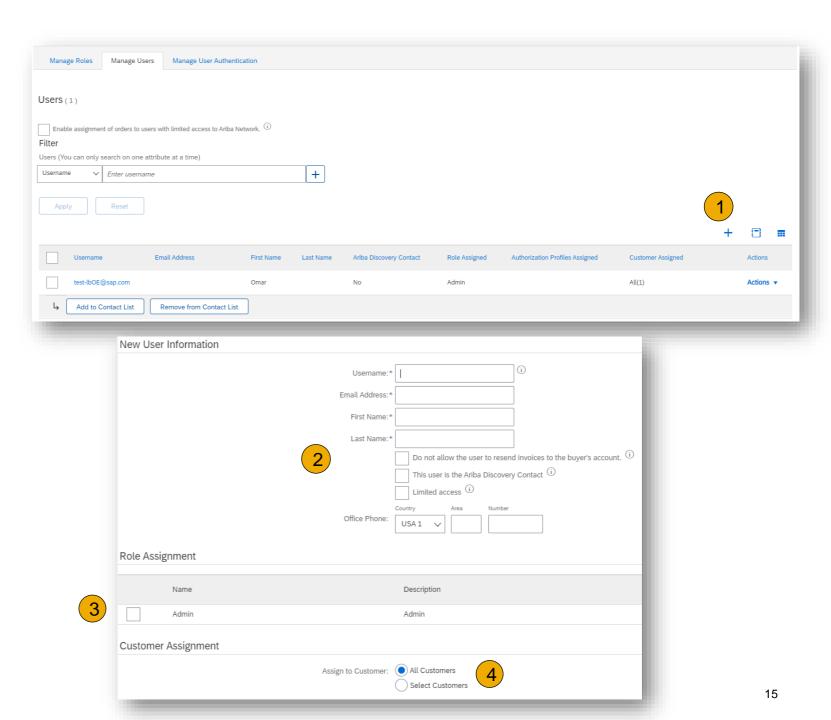

### **Select Electronic Order Routing Method**

**1. Begin** Account Configuration

- 2. Choose the routing method **email**
- 3. Configure email notifications

| twork Settings                                 |                                            |                   | Save                                                                          | Close |
|------------------------------------------------|--------------------------------------------|-------------------|-------------------------------------------------------------------------------|-------|
| Electronic Order Routing                       | Electronic Invoice Routing Accelerated Pay | yments Settlement |                                                                               | -     |
| * Indicates a required field                   |                                            |                   |                                                                               |       |
| Capabilities Preferen                          | ces                                        |                   |                                                                               |       |
| External System Inte                           | gration                                    |                   |                                                                               |       |
| Configure cXML (native)                        | integration                                |                   |                                                                               |       |
| Non-Catalog Orders Process non-cata New Orders | with Part Numbers                          | tered manually    |                                                                               |       |
| Document Type                                  | Routing Method                             | Options           |                                                                               |       |
| Catalog Orders without<br>Attachments          | 2 Email V                                  |                   | il message<br>d do not include them with em<br>h attachments that have the ro |       |

### **Select Electronic Invoice Routing Method**

### **Methods and Tax Details**

- 1. Select Electronic Invoice Routing.
- 2. Choose the routing method online and turn on notifications as needed
- 3. Click on Tax Invoicing for Tax Information and Archiving subtab to enter Tax Id, VAT ID and other supporting data.

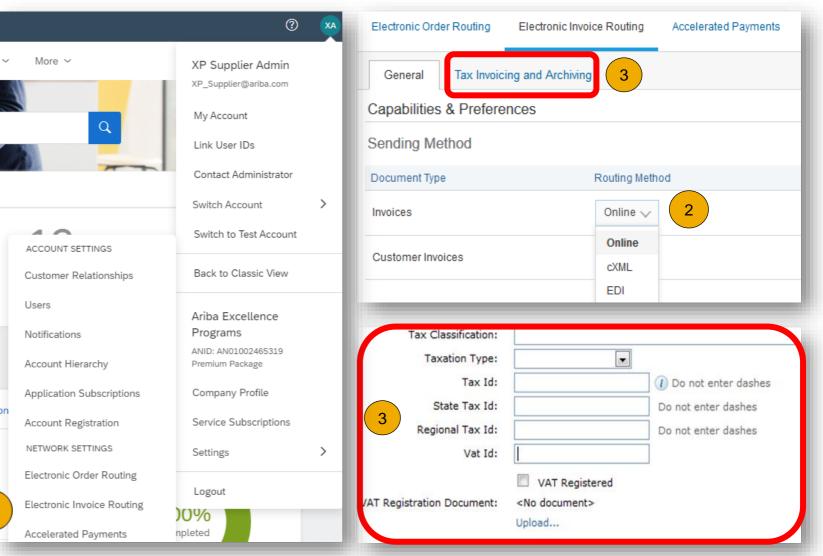

# **Nemak Transactional Process**

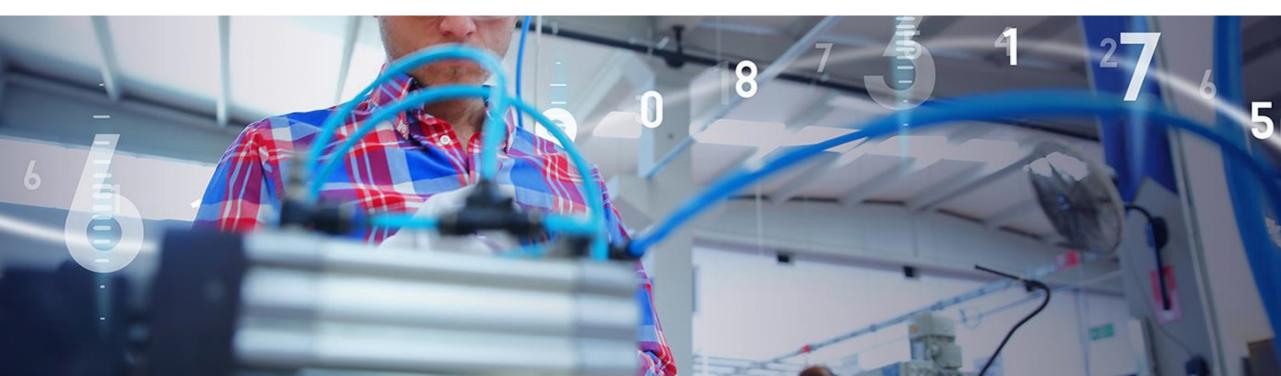

### Purchase Order Search and Identify the PO

From the Supplier's Homepage :

- 1. Click Workbench.
- 2. Select any of **Orders** tile.
- 3. Use **filters** to identify the right document.
- 4. Search results will appear. Click **configure** button to customize the view.
- 5. Click **export** button to download data in Excel.
- 6. Open PO by clicking its **number**.

|                           |     |                 | Planning   | ,           | ders 🗸            |                 |              |                |  |
|---------------------------|-----|-----------------|------------|-------------|-------------------|-----------------|--------------|----------------|--|
| 99                        |     | 22              |            | 19          | 2                 | 271             |              |                |  |
| New orders                | Cha | nged orders     |            | Orders to i |                   | Orders          |              |                |  |
| Last 90 days              | L   | ast 90 days     |            | Last 90 d   | lays              | Last 90 days    |              |                |  |
| Edit filter               |     |                 |            |             |                   |                 |              |                |  |
| Customers                 |     | Order numbers   |            |             | Creation date     |                 | Order status |                |  |
| Select or type selections | ං   | Type selectio   | n          |             | Last 90 days      | ~               | Include 🗸    | Select or type |  |
|                           |     | • Partial ma    | tch 🔿 Ex   | act match   |                   |                 |              |                |  |
| Company codes             |     | Purchasing orga | anizations |             | Customer location | ıs              | Order type   |                |  |
| Select or type selections | ං   | Select or type  | selections | Ð           | Type selection    |                 | All          |                |  |
|                           |     |                 |            |             |                   |                 | Show hidder  | n orders only  |  |
| Routing status            |     | Min amount      | Max amount | Currency    |                   |                 |              |                |  |
| All                       | ~   |                 |            | EUR 🗸       |                   |                 |              |                |  |
|                           |     |                 |            |             |                   | 5               | 4<br>•       |                |  |
|                           |     |                 |            |             |                   |                 |              |                |  |
| Order Number              |     | Customer        |            |             |                   | Amount Invoiced | d Actions    |                |  |

### **Purchase Order**

#### Search and Identify the PO (video)

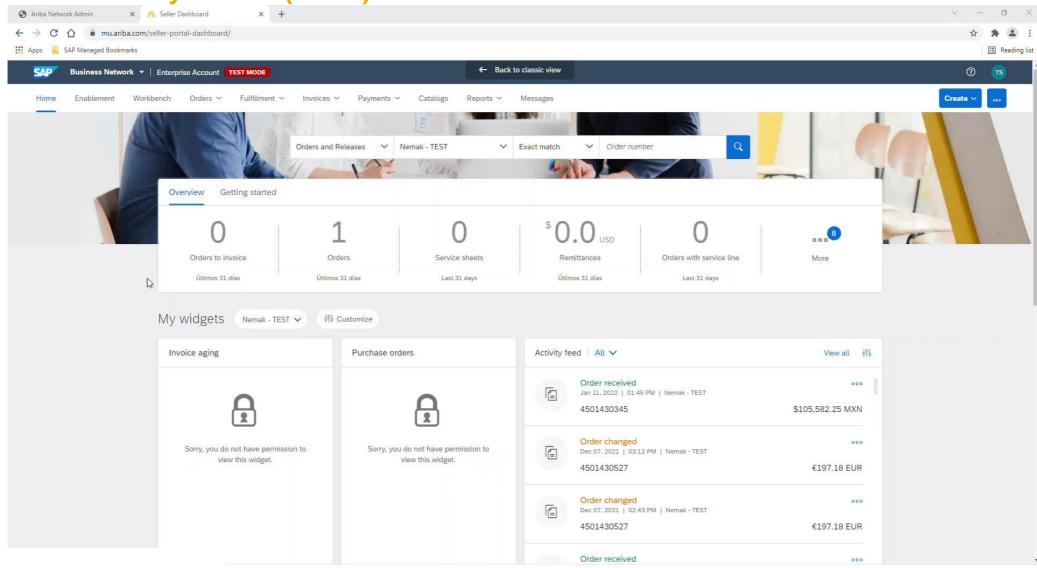

#### Purchase Order View PO Details

- 1. View the details of your order and allowed actions.
- 2. View the comments.
- Line Items section describes the ordered items.
- Click Details or Show Item Details to review more information about the order such as control keys, scheduling lines and others.

| Create Order Confirmation                                                                                                    | Create Ship Notice Create Service Sheet Create Invoice                                                                                                    | ± @                                                                        |
|----------------------------------------------------------------------------------------------------|----------------------------------------------------------------------------------------------------|----------------------------------------------------------------------------|
| Order Detail Order H                                                                                                    | story                                                                                                    |                                                                            |
| From:<br>BestRun Australia BP<br>168 Walker Street<br>North Sydney NSW 2060<br>Australia<br>Phone: +61 ( ) (02) 9935 4 500<br>Fax: +61 ( ) (02) 9935 4 999 | To:<br>BParnau Supplier - TEST<br>210 Sixth Avenue<br>Pittsburgh , PA 15222<br>United States<br>Phone: +420 (111) 1111111<br>Fax:<br>Email: bogdan.parnau@sap.com | Purchase Order<br>(New)<br>4500052892<br>Amount: \$20.00 AUD<br>Version: 1 |

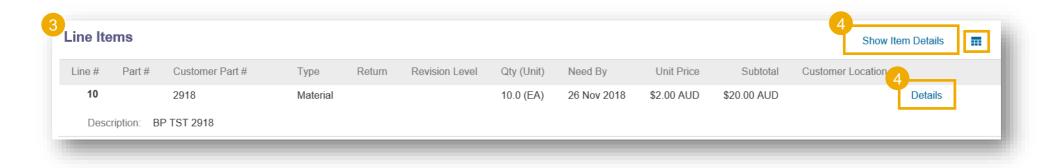

### Purchase Order

#### **View PO Details (video)**

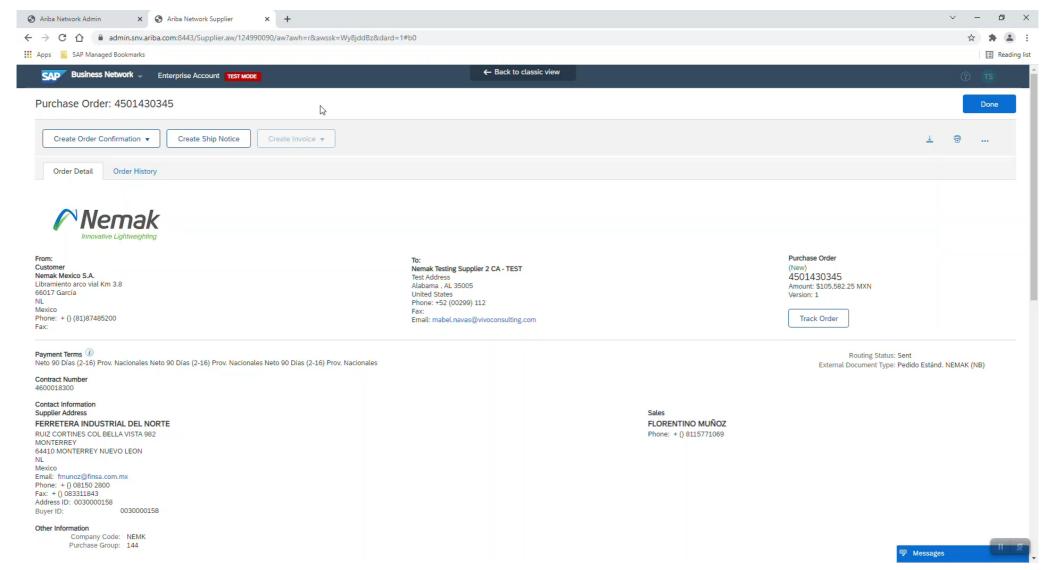

### **Order Confirmation Allowed Actions**

You can confirm, update or reject your orders. From the **Workbench**:

- Select Orders tile. 1.
- 2. Identify the right document and click Actions button.
- 3. Select an action.
- OR
- The same actions are available from the PO 4. screen. Click Create Order Confirmation button.

Note: order confirmation will be part of the supplier performance metrics.

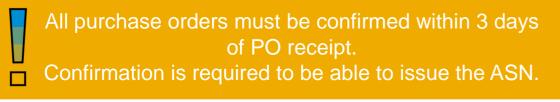

5

| Business Ne<br>Home Enablemen    | t Workbench                          | Account<br>Planning ~ Orders ~                                   |                                                                                                    |
|----------------------------------|--------------------------------------|------------------------------------------------------------------|----------------------------------------------------------------------------------------------------|
| 92<br>New orders<br>Last 90 days | 22<br>Changed orders<br>Last 90 days | 263<br>Orders<br>Save filter                                     |                                                                                                    |
| Order Number                     | Туре                                 | Actions                                                          | Purchase Order: 4500003734                                                                                                    |
| 4500003734                       | Order                                | Confirm entire order<br>Update line items<br>Reject entire order | 4       Create Order Confirmation ▼       Create Ship Notice         Confirm Entire Order       Update Line Items       istory         Reject Entire Order       Istory |

### **Order Confirmation**

#### **Allowed Actions (video)**

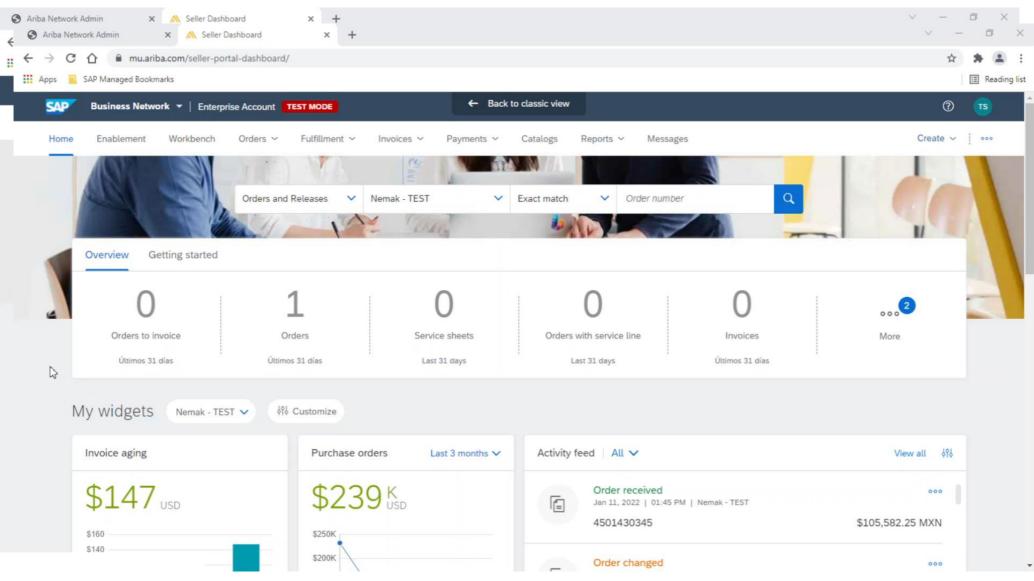

#### Order Confirmation Confirm Entire Order

Confirmation date must not exceed 4 days after the requested delivery date in the PO.

Consult a buyer if a longer lead time is required

This slide explains how to Confirm Entire Order.

- 1. Select **Confirm entire order** action.
- 2. Complete the mandatory fields in **the Order Confirmation Header**.
- 3. Review the Line Items.
- 4. Complete the estimated **delivery date**.
- 5. Click **Next** button in the bottom of the screen when finished.
- 6. Review the order confirmation and select the next action:
  - Click **Previous** to go to the previous page.
  - Click **Submit** to send order conformation to the buyer.
  - Click **Exit** to leave the page without saving any changes.

**Notes:** Once the order confirmation is submitted, the order status will display as **Confirmed**.

| Order Number                   | Туре            | Actions              | Confirm entir<br>Update line it     | _          |   |          |        |          |
|--------------------------------|-----------------|----------------------|-------------------------------------|------------|---|----------|--------|----------|
| 4500003734                     | Order           | 000                  | Reject entire                       | order      |   |          |        |          |
| Confirming PO                  |                 |                      |                                     | -          |   |          |        |          |
| 1 Confirm Entire<br>Order      | 2<br>Order Conf | irmation Header      |                                     |            |   |          |        |          |
| 2 Review Order<br>Confirmation |                 | rchase Order #: 4500 | 3789<br>1053069<br>SCC Buyer - TEST |            |   |          |        |          |
|                                | SHIPPING AND    | AX INFORMATION       |                                     |            |   |          |        |          |
|                                |                 | Shipping Date:       |                                     | 4          |   |          |        |          |
|                                |                 | Comments:            |                                     |            |   |          |        |          |
| Line Items                     |                 |                      |                                     | _          |   |          |        |          |
| Line # Part #                  | Customer Parl   | #                    | Revision Level                      | Qty (Unit) |   |          |        |          |
| 10                             | 2921            |                      |                                     | 70.0 (EA)  | 5 | Next     |        |          |
| Description: BP TS             | T 2921          |                      |                                     |            |   |          |        |          |
| Schedule                       | Lines           |                      |                                     |            |   | Drovieus | Cubmit | <b>-</b> |
|                                |                 |                      |                                     |            | 6 | Previous | Submit | Exit     |

### Order Confirmation Reject Entire Order

This example demonstrates the Reject Entire Order option.

- 1. Select the option **Reject Entire Order.** A pop-up window will appear.
- 2. Enter your order confirmation number.
- 3. Please provide the reason for rejection in the **Comments** section.
- 4. Select the next applicable action:
  - Click **Reject Order** to reject.
  - Click **Cancel** to exit the page without saving changes.

**Notes:** Once the order confirmation is rejected, the Order Status will display as **Rejected.** 

| Order Number<br>4500003734 | Type<br>Order | Actions   | Confirm entire<br>Update line ite<br>Reject entire c | ems    |
|----------------------------|---------------|-----------|------------------------------------------------------|--------|
|                            | ion Number:   |           |                                                      |        |
| 3                          | Comments:     | 4<br>Reje | ct Order                                             | Cancel |

### **Order Confirmation**

#### **Update Line Items**

- 1. If you select **Update Line Items**, you can confirm, reject and update line item information. Order confirmations have a **header** and a **line** items section.
  - At a **header** level, you can add comments, attachments and further order confirmation details.
  - At a line level, you can confirm or reject items, fully or partially.
- 2. Click **Details** button at a line level to modify information about the price, shipping and delivery dates or add comments. Once completed, click OK to return to main screen.
- 3. After confirming all requested items, click **Next** button in the bottom of the screen.
- 4. Review the order confirmation and click **Submit** to send it to buyer's system. Click **Exit** to leave the page without saving any changes. Click **Previous** to return line items update.

**Notes:** You are able to submit order confirmation only after all requested items are confirmed. Otherwise, you would get an error message.

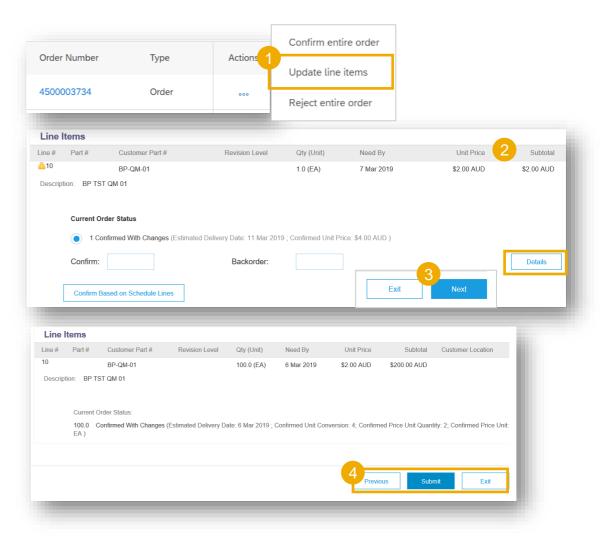

#### ASN - Advanced Shipping Notification Create ASN

There are 2 possible ways to start creating an individual shipping notice.

From the Workbench:

- 1. Click on **Items to Ship** tile.
- 2. Identify the right items using **filters**.
- 3. Select and click **Create ship notice**.

#### OR

4. You can also create ASN from the PO screen. Click **Create Ship Notice.** 

The supplier can modify the ASN document it if it's necessary and resend the document, It's not allow to cancel the document.

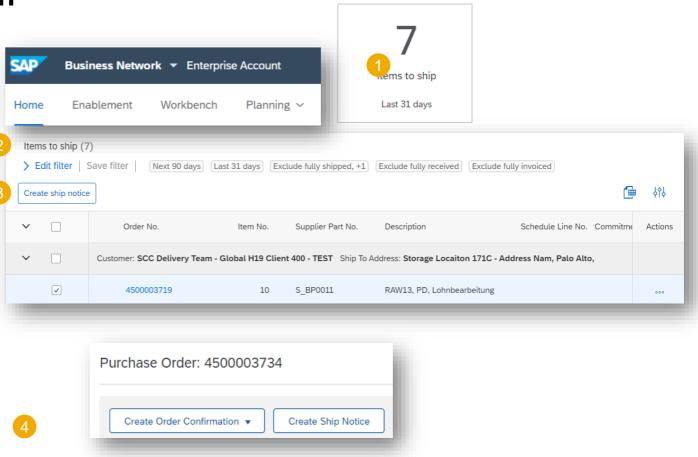

For materials, it is mandatory to issue the ASN when the material is shipped to Nemak. Without the ASN, it will not be possible to receive the materials when they arrive to Nemak's facilities.

### ASN - Advanced Shipping Notification Create ASN (video)

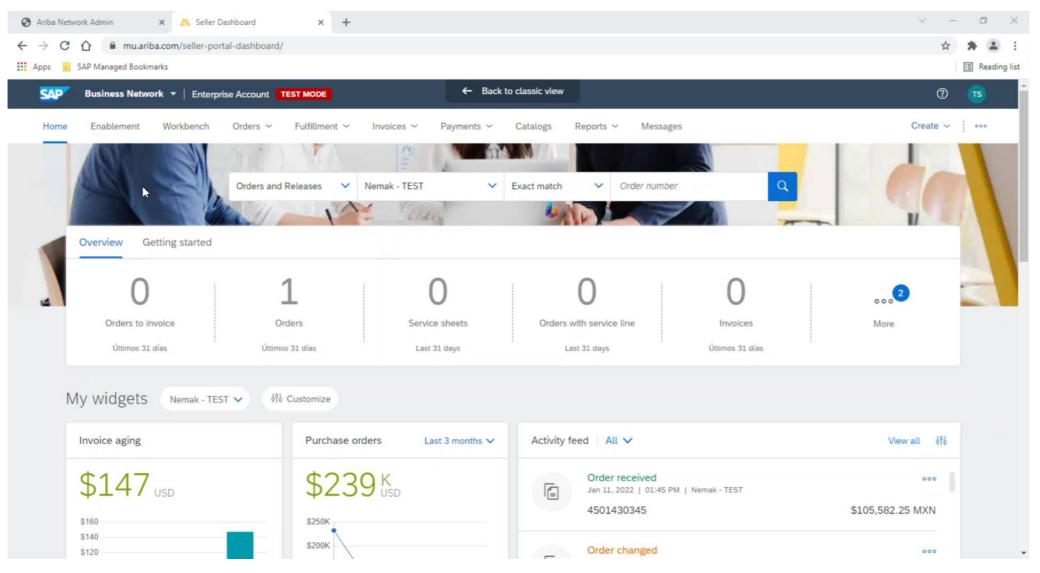

#### **Create ASN – Header Level**

Fill out the requested information on the Shipping PO form.

- 1. Do not modify the "Deliver To" address at the top.
- 2. Do not edit the "Ship From" address. By default this is your company address in your Ariba Network account.
- 3. The Packing Slip ID is a mandatory field. Enter there supplier unique delivery number.
- 4. Provide the invoice number for these items if applicable.
- 5. Specify the Ship Notice Type.
- 6. Provide shipping / delivery date.
- 7. Upload tool to attach additional documents if needed.
- 8. In section "additional fields", provide comments.

| SHIP FROM                                      |          |    |                                                                                       |                | DELIVER TO               |
|------------------------------------------------|----------|----|---------------------------------------------------------------------------------------|----------------|--------------------------|
| Supplier test - TEST                           |          |    |                                                                                       | Update Address | Buyer test - TES         |
| Geneva<br>Switzerland                          |          |    |                                                                                       |                | Prague<br>Czech Republic |
|                                                |          |    |                                                                                       |                |                          |
| Ship Notice Header                             | r i      |    |                                                                                       |                |                          |
|                                                |          |    |                                                                                       |                |                          |
| SHOT NG<br>Packing Slip ID.*                   |          |    |                                                                                       |                |                          |
| Packing sep to                                 |          |    |                                                                                       |                |                          |
| 4 Invoice No.:                                 |          |    |                                                                                       |                |                          |
| Requested Delivery Date:<br>5 thip Notice Type |          |    |                                                                                       |                |                          |
|                                                | Select V |    |                                                                                       |                |                          |
| Shipping Date:                                 |          | 50 |                                                                                       |                |                          |
|                                                |          |    |                                                                                       |                |                          |
| Delivery Date:*                                |          | 22 |                                                                                       |                |                          |
| Delivery Date:*                                |          |    |                                                                                       |                |                          |
| Hazard Type:                                   | Select   |    | ATTACHMENTS                                                                           |                |                          |
| Delivery Date:*                                | Select   | 53 | ATTACHMENT S<br>Name                                                                  |                | Size (bytes)             |
| Hazard Type:<br>Is Divisible: ()               | Select   |    |                                                                                       |                | Stre (bytes)             |
| Hazard Type:<br>Is Divisible: ()               | Select   |    |                                                                                       | Add Att        | Stze (bytes)             |
| Hazard Type:<br>Is Divisible: ()               | Select   |    | Name                                                                                  |                | 2                        |
| Hazard Type:<br>Is Divisible: ()               | Select   | 2  | Name<br>Choose File No file chosen<br>The total size of all attachmen                 |                | 2                        |
| Hazard Type:<br>Is Divisible: ()               | Select   | 8  | Name<br>Choose File No file chosen<br>The total size of all attachmen<br>exceed 100MB | its cannot     | 2                        |

**Create ASN – Line Level** 

Information from the purchase order is copied to the ship notice (part ID, qty, need by, price, etc.).

Scroll down to view line item information and update the quantity shipped for each line item.

- 1. Populate all required fields for your product type at line level. For all orders, the quantity can be equal or lower than the purchase order line. Also, over-delivery may apply (the system will show what is possible).
- 2. Click Remove button to exclude the whole line from this ship notice.
- 3. If you click Add Ship Notice Line button, you can split the quantity to populate multiple batch ID's per quantity.

**Note:** Multiple shipping notices per purchase order can be sent until the quantities are fully shipped.

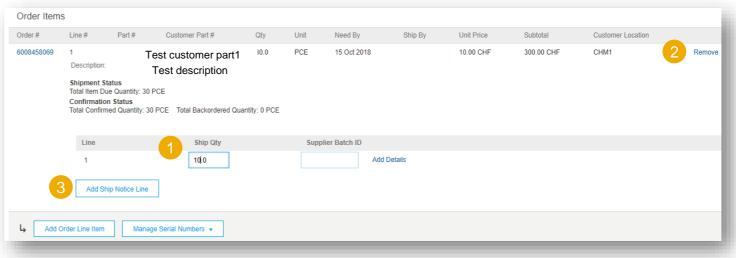

#### **Create ASN – Manage Line Items**

The individual shipping notice interface will propose by default the lines of the initial purchase order that are not shipped yet. You can also add additional line items that do not belong to this purchase order. Your shipping notice can contain PO lines from different PO's.

- 1. Click Add order line item.
- 2. Access a list of PO lines that need to be shipped. Use search filters such as order number, date or others to identify the right line.
- 3. Select the line, click Add selected items.
- 4. Back to the ship notice, the line has been added. You can adjust the quantity and populate required information.
- 5. Click **Remove** button if you need to delete a complete PO line from your document.

| 2 🗸 | 20 Sep 2018 14                                                           | 8708                    |     | 6008375888  |          | 6 (PC     | CE) 6                   | (PCE)             |          |
|-----|--------------------------------------------------------------------------|-------------------------|-----|-------------|----------|-----------|-------------------------|-------------------|----------|
|     |                                                                          |                         |     |             |          |           | 3 A                     | dd Selected Items |          |
|     |                                                                          |                         |     |             |          |           |                         |                   |          |
|     | 2 148708<br>Description: 1                                               | Test customer part1 6.0 | PCE | 20 Sep 2018 |          | 12.00 CHF | 72.00 CHF               |                   | 5 Remove |
| 4   | 2 148708<br>Description: •<br>Shipment Status<br>Total Item Due Quantity | Test description        | PCE | 20 Sep 2018 | Ship Qty | 12.00 CHF | 72.00 CHF<br>Supplier E | Batch ID          | 5 Remove |

**Create ASN – Review Before Submitting** 

- 1. To save a draft document click **Save** on the top of ASN screen. Saved draft will not be sent to the customer.
- 2. The saved ASN will be saved for 60 days.
- 3. The draft can be accessed and modified from **Fulfillment/ Drafts**.
- 4. Select Ship notice.
- 5. Click **Edit** to modify the document and finalize it.

|      |                             |         |       | p notice "2 | ).<br>1212121" is save | Save<br>d. The save | d ship notice w |    | Next<br>t until 11 Nov 2018. |
|------|-----------------------------|---------|-------|-------------|------------------------|---------------------|-----------------|----|------------------------------|
| Home | e Enable                    |         | Workb |             |                        | ~                   | Orders 🗸        | F  | ulfillment 🗸                 |
|      | s<br>nvoices<br>Ship Notice | Ship No | tices | Serv        | ice Sheets             |                     |                 |    |                              |
|      | Packing :                   |         | D     | elete       |                        |                     | Custom          | er |                              |

#### **Create ASN – Submit the Final Document**

- In ASN main screen check if all required fields (\*) were populated. Click Next on the top of the screen.
- 2. At header level, please review the delivery date applicable to all shipped lines.
- 3. At line level, check the shipped quantity
- 4. And review the serial numbers, if applicable.
- 5. Click **Submit** to send ASN to the customer.
- 6. In case there is information to be edited, click **Previous**.

**Note:** After submitting your shipping notice, the Order Status will be updated to Shipped (if fully shipped), or Partially Shipped.

|                     |              |                                                                                                |                                         |                                                                            |                        |      |                                     |             | Save       | Exit       | Next    |
|---------------------|--------------|------------------------------------------------------------------------------------------------|-----------------------------------------|----------------------------------------------------------------------------|------------------------|------|-------------------------------------|-------------|------------|------------|---------|
| reate Ship No       | tice         |                                                                                                |                                         |                                                                            |                        |      |                                     |             | 6<br>Perms | Save 5     | Salent  |
| ntirm and submit th | is document. |                                                                                                |                                         |                                                                            |                        |      |                                     |             |            |            |         |
| SHIP FROM           |              |                                                                                                |                                         |                                                                            |                        |      | DELIVER TO                          |             |            |            |         |
| TEST SUF            | PLIER        | NAME                                                                                           |                                         |                                                                            |                        |      | TEST CUST                           | OMER NA     | ME         |            |         |
| TEST SUF            | PLIER        | SHIPPING                                                                                       | ADDR                                    | ESS                                                                        |                        |      | TEST CUST                           | FOMER DE    | LIVERY AD  | DRESS      |         |
| SHEPPING            |              | panted Delivery D<br>Ship Notice 1<br>Actual Shipping D<br>Actual Delivery D                   | ce # =<br>Nete: =<br>Nyse: =<br>Nete: = | 2018                                                                       |                        |      | TRACKING<br>Tracking information no | of provided |            |            |         |
| INENSIONS           |              |                                                                                                | - 11pi                                  |                                                                            |                        |      |                                     |             |            |            |         |
|                     | Order Items  | P                                                                                              |                                         | 6                                                                          |                        |      |                                     |             |            |            |         |
|                     | Order #      | Line#                                                                                          | Parte                                   | Customer Part #                                                            | Off                    | Unit | Advent By                           | Shie By     | Unit Price | Subhited   | Custore |
|                     | 6000450934   | 1<br>Description M<br>SHEPMENT ST<br>1 • Shippen<br>ASSET DE<br>Bette Num<br>123<br>222<br>333 | ATUS<br>4 4.0 PCE<br>TAILS              | 123123<br>IN ATT FER IND OR OR SER<br>place refer to the cARL decor<br>Ass | 20.0<br>next<br>et Tag | PCE  | 15 Oct 2018                         |             | 15.00 CHF  | 300.00 CHF |         |

## **SES - Service Entry Sheet**

#### Search and Identify the SES

There are 2 possible ways to start creating a service sheet.

From the Workbench:

- 1. Click on Orders with Service line tile.
- 2. Identify the right items using **filters**.
- 3. Search results will appear. Click **configure** button to customize the view.
- 4. Select and click Create service sheet.

#### OR

5. You can also create SES from the PO screen. Click **Create Service Sheet.** 

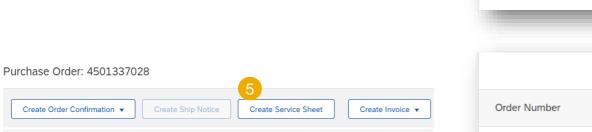

## For services, it is **required** to generate the SES when the service is executed.

| 25                                                      | <sup>\$</sup> 1.49 к                                    |                                                                    |                                        |                                            |
|---------------------------------------------------------|---------------------------------------------------------|--------------------------------------------------------------------|----------------------------------------|--------------------------------------------|
| Service sheets<br>Last 31 days                          | L.49 USD<br>Remittances<br>Últimos 31 días              | 25<br>Orders with service line<br>Last 31 days                     |                                        |                                            |
| ✓ Edit filter<br>Customers<br>Select or type selections | Order numbers<br>Type selection                         | Creation date                                                      | Order status Include  V Select or type | Company codes<br>Select or type selections |
| Purchasing organizations Select or type selections      | Partial match     Customer locations     Type selection | Order type Orders with service lines only  Show hidden orders only | Routing status                         | Min amount Max amount C                    |

### **SES - Service Entry Sheet**

#### Search and Identify the SES (video)

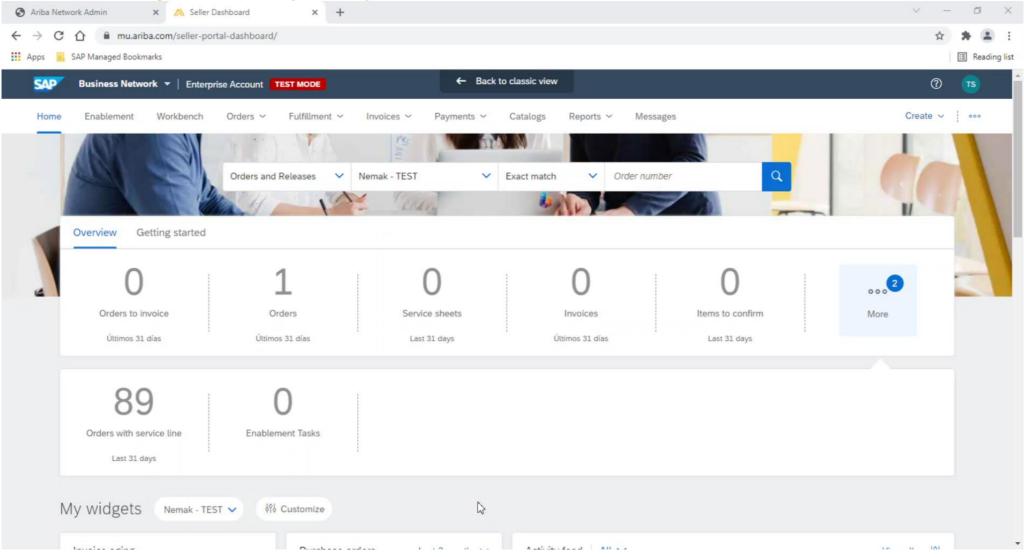

# Service Entry Sheet Create SES – Header Level

Fill out the requested information on the SES form.

- 1. The service sheet ID is a mandatory field (Supplier internal number).
- 2. Provide start / end dates of the service.
- 3. Complete additional fields if needed.
- 4. Please fill in the name and email of Nemak's approver (if this information is not completed, the SES will not be approved).
- 5. Mandatory to attach documents needed.

| mmary                       |                                                     |                     |                                              |
|-----------------------------|-----------------------------------------------------|---------------------|----------------------------------------------|
| Purchase Order:             | 4501337028                                          | Subtotal:           | \$0.00 USD                                   |
| Service Sheet #:*           |                                                     | Service Start Date: | *                                            |
| Service Sheet Date:*        | 30 Jun 2021                                         | 2 Service End Date: | *                                            |
| Service Description:        |                                                     |                     |                                              |
| ditional Fields             |                                                     |                     |                                              |
| Supplier Reference:         |                                                     | To:                 | Nemak Mexico S.A.                            |
| From:                       | Nemak Testing Supplier 2 CA - TEST                  |                     | Libramiento arco vial Km 3.8<br>66017 García |
|                             | Test Address<br>Alabama , AL 35005<br>United States |                     | NL<br>Mexico                                 |
| ld Contractor:              |                                                     | Field Engineer:     |                                              |
| Name:                       |                                                     | Name:               |                                              |
| Email:                      |                                                     | Email:              |                                              |
| Phone:                      | USA 1 V                                             | Phone:              |                                              |
|                             |                                                     | Approver:           |                                              |
|                             |                                                     | Name:               | *                                            |
|                             |                                                     | 4 Email:            | *                                            |
|                             |                                                     | Phone:              | USA1 v                                       |
| tachments                   |                                                     |                     |                                              |
| e total size of all attachm | nents cannot exceed 10MB                            |                     |                                              |
| hoose File No file chos     | en Add Attachment                                   |                     |                                              |

# Service Entry Sheet Create SES – Line Level

Information from the purchase order is copied to the service sheet.

Scroll down to view line item information and update the information for each line item.

- 1. Populate all required fields for your service at line level.
- 2. Click **Include** button to include/exclude the whole line from this SES.
- 3. Click next and review the information before submitting.

| En | try Sheet Lines        |                            |                 |           |                                         |            |              |                   |    |
|----|------------------------|----------------------------|-----------------|-----------|-----------------------------------------|------------|--------------|-------------------|----|
|    | Part No. / Description |                            |                 |           |                                         |            | Contract #   |                   |    |
|    | Servicio de investigac | sión                       |                 |           |                                         |            |              |                   |    |
|    | Include                | Part No. / Description     | Customer Part # | Туре      | Item Type                               | Qty / Unit | Price        | Subtotal          |    |
|    | (i)                    |                            |                 | Service 🗸 | Planned                                 | 0 SER      | \$529.00 USD | \$0.00 USD Delete | Co |
|    |                        | Servicio de investigación  |                 |           |                                         |            |              |                   |    |
|    | SERVICE PERIOD         |                            |                 |           |                                         |            |              |                   |    |
|    | Star                   | t Date:                    |                 |           | End Date:                               |            |              |                   |    |
|    |                        | ce Unit: SER               |                 |           | Price Unit Quantity: 1                  | .000       |              |                   |    |
|    |                        | version: 1                 |                 |           | Description:                            |            |              |                   |    |
|    | COMMENTS<br>Add Com    | ments:                     |                 |           |                                         |            |              |                   |    |
|    | Include                | Part No. / Description     | Customer Part # | Туре      | Item Type                               | Qty / Unit | Price        | Subtotal          |    |
|    | (i)                    |                            |                 | Service 🗸 | Planned                                 | 0 SER      | \$500.00 USD | \$0.00 USD Delete | Co |
|    |                        | Servicio de investigación  |                 |           |                                         |            |              |                   |    |
|    | SERVICE PERIOD         |                            |                 |           | _                                       |            |              |                   |    |
|    | Star                   | t Date:                    |                 |           | End Date:                               | Ē          |              |                   |    |
|    |                        | ce Unit: SER<br>rersion: 1 |                 |           | Price Unit Quantity: 1.<br>Description: | .000       |              |                   |    |
|    | COMMENTS               |                            |                 |           |                                         |            |              |                   |    |
|    | Add Com                | ments:                     |                 |           |                                         |            |              |                   |    |
|    |                        |                            |                 |           | /                                       | 3          |              |                   |    |
|    |                        |                            |                 |           |                                         |            |              |                   |    |
|    |                        |                            |                 |           |                                         |            |              |                   |    |

# **Goods Receipt**

### **Review Goods Receipt**

- 1. After and order has been delivered or serviced the status of the document will change to Received.
- The Goods Receipt (GR) can be found in the 2. Related Documents of the order.

3. Click on the GR in order to see the details.

|                                                                                                    |                                                                                            |         |                  | Purchase C<br>Received)<br>450133<br>Amount: \$:<br>/ersion: 1 |                                      | XN                            |                                            |               |            |                           |                      |
|----------------------------------------------------------------------------------------------------|--------------------------------------------------------------------------------------------|---------|------------------|----------------------------------------------------------------|--------------------------------------|-------------------------------|--------------------------------------------|---------------|------------|---------------------------|----------------------|
|                                                                                                    |                                                                                            |         |                  |                                                                | Routin;<br>nal Docume<br>Related Doc | ent Type                      |                                            | stánd<br>7440 |            | ∖K (NB                    | )                    |
| Receipt: 5008207440                                                                                                    |                                                                                            |         |                  |                                                                |                                      |                               |                                            |               | Do         | ne                        | Previous             |
| Print   Export cXML                                                                                                    |                                                                                            |         |                  |                                                                |                                      |                               |                                            |               |            |                           |                      |
| Detail History                                                                                                    |                                                                                            |         |                  |                                                                |                                      |                               |                                            |               |            |                           |                      |
| From:<br>Nemak - TEST<br>Libramiento arco vial Km 3.8<br>60017 García<br>NL<br>NL<br>Mexico                                                                                                    | To:<br>Test Address<br>Alabama , AL 3<br>United States<br>Phone:<br>Fax:<br>Email: mabel.r | 5005    |                  |                                                                | Re                                   | <b>ceipt:</b><br>Rec<br>Recei | eipt No.: 500820744<br>pt Date: 30 Jun 202 | 0             |            |                           |                      |
|                                                                                                    |                                                                                            |         |                  |                                                                |                                      |                               |                                            |               |            | ig Status:<br>d Documents | Sent<br>: 4501337019 |
| Item Order Line Number Part # / Description                                                                                                    | Customer Part #                                                                            | Batch # | Customer Batch # | Packing Slip ID                                                | Packing Slip Date                    | Qty (Unit)                    | Delivery Address                           | Туре          | Unit Rate  | Amount                    | Status               |
| Purchase Order:         4501337019         (Closed For Receiving)           1         10         CONTACTOR.100-C12EJ10.ALLEN-BRADLE           Comments                                                           | / 0000000000101502                                                                         |         |                  | ASN7019                                                        |                                      | 10.000 EA                     | Not Specified                              | Received      | 395.00 MXP | 3,950.00 MX               | P                    |
| Receipt received on: Wednesday 30 Jun 2021 8:05 PM GMT-05:00<br>Received by Ariba Network on: Friday 25 Jun 2021 2:05 PM GMT-05:00<br>This Receipt was sent by Nemak - TEST AN01578719496-T and delivered by Ari | a Network.                                                                                 |         | _                | _                                                              | _                                    |                               | _                                          |               |            |                           |                      |

# Invoicing **Allowed Actions**

You can create an standard invoice, a line-item credit memo or a line-item debit memo.

From the **Workbench**:

- Select Orders to Invoice tile. 1.
- Identify the right document and click the 2. purchase order number.
- 3. Select an action.

| Home | Enablement                                 | Workbench                 | Planning 🗸 | Orders ~                                  | J.     |
|------|--------------------------------------------|---------------------------|------------|-------------------------------------------|--------|
|      | 42<br>Orders to invoice<br>Últimos 31 días | 76<br>Order<br>Últimos 31 | S          | 8<br>Rejected invoices<br>Últimos 31 días |        |
|      | O                                          | rder Number               | Туре       | A                                         | ctions |
|      | 2 45                                       | 500003734                 | Order      |                                           |        |

Invoices must be sent through Ariba Network. Invoices via fax, postal mail, PDF's or e-mail, will no longer be accepted.

| • | Except domestic suppliers from Mexico and domestic suppliers of |  |
|---|-----------------------------------------------------------------|--|
|   | materials from Brazil                                           |  |

SA

#### Purchase Order: 3000033130 Create Ship Notice Create Order Confirmation 🔻 Create Invoice 🔻 Standard Invoice Order Detail Order History Line-Item Credit Memo Line-Item Debit Memo

### Invoicing Allowed Actions (video)

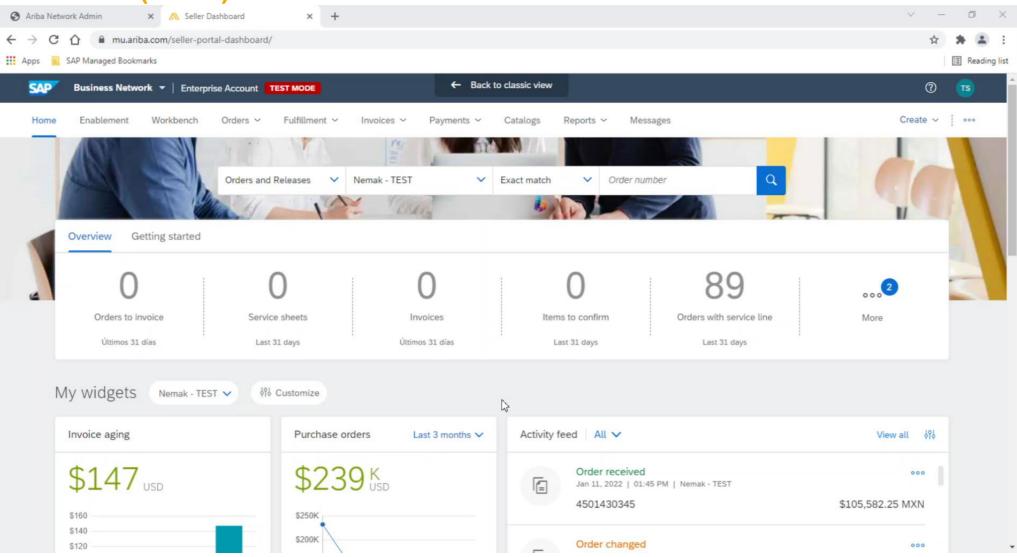

# Invoicing **Create an Invoice – Header Level**

Fill out the requested information on the Create Invoice form.

- 1. Invoice number
- 2. Invoice date
- 3. Remit To
- 4. Header shipping
- 5. Any additional fields (if deemed necessary)

| Purchase Order:   | 2000022120                                                                                                    |                                       | Cubiotal    | \$0.00 USD  |                          |                           |
|-------------------|----------------------------------------------------------------------------------------------------|---------------------------------------|-------------|-------------|--------------------------|---------------------------|
| Invoice #:*       | 3000033130                                                                                                    |                                       |             | \$0.00 USD  |                          |                           |
| Invoice Date:*    | 29 Jun 2021                                                                                                    |                                       | Amount Due: |             |                          |                           |
| vice Description: |                                                                                                    |                                       |             | - 1         |                          |                           |
| Supplier Tax ID:  |                                                                                                    |                                       |             | - 1         |                          |                           |
| Remit To          | 4305 South Taylor Drive 🗸                                                                                                    |                                       |             | - 1         |                          |                           |
|                   |                                                                                                    |                                       |             | - 1         |                          |                           |
| Bill To:          | Sheboygan , WI<br>United States<br>Nemak Automotive, S.A. de C.V.                                                                      |                                       |             | - 1         |                          |                           |
|                   | García                                                                                                    |                                       |             | - 1         |                          |                           |
|                   | NL<br>Mexico                                                                                                    |                                       |             |             |                          |                           |
|                   |                                                                                                    |                                       |             | _           |                          |                           |
| Shippin           | nø                                                                                                    |                                       |             |             |                          |                           |
|                   | • Header level shipping (i)                                                                                                    | ◯ Line level shipping (i)             |             |             |                          |                           |
| 4                 | Ship From: Nemak Testing S                                                                                                    | _                                     |             | Ship To:    | Nemak Alumínio Do Brasil |                           |
|                   | Alabama , AL                                                                                                    | uppuer 2 CA - TEST                    |             | Deliver To: | Betim - MG MG Brazil     | LIDA                      |
|                   | United States                                                                                                    |                                       |             | 000101101   |                          |                           |
| Paymer            | nt Term                                                                                                    |                                       |             |             |                          |                           |
| Paymen            |                                                                                                    |                                       |             |             |                          |                           |
|                   | Discount or Penalty Term(days                                                                                                    | s): 28 Percentage(%): 0.000           |             |             |                          |                           |
| 5a Fe             | Discount or Penalty Term(day:<br>eira após 28 dias                                                                                     | s): 28 Percentage(%): 0.000           |             |             |                          |                           |
| 5a Fe             |                                                                                                    | i): 28 Percentage(%): 0.000           |             |             |                          |                           |
| 5a F              |                                                                                                    | i): 28 Percentage(%): 0.000           |             |             |                          |                           |
| 5a Fe             | eira após 28 dias<br>Additional Fields                                                                                                 |                                       | 7           | _           |                          |                           |
| 5a Fr             | eira após 28 dias Additional Fields Supplier Account ID #                                                                              | <i>k</i>                              | ]           | _           | _                        |                           |
| 5a Fr             | Additional Fields<br>Supplier Account ID /<br>Customer Reference                                                                       |                                       | ]           | -           |                          |                           |
| 5a Fi             | Additional Fields Supplier Account ID # Customer Reference Supplier Reference                                                          | k                                     |             | _           |                          |                           |
| 5a Fi             | Additional Fields Additional Fields Customer Reference Supplier Reference Payment Note                                                 |                                       |             |             | Customer: NEMA           |                           |
| 5a F              | Additional Fields Additional Fields Customer Reference Supplier Reference Payment Note                                                 |                                       |             |             |                          | K ALUMINIO DO BRASIL LIDA |
| 5a F              | Additional Fields Additional Fields Customer Reference Supplier Reference Payment Note                                                 |                                       |             |             |                          |                           |
| 5a Fi             | eira após 28 dias<br>Additional Fields<br>Supplier Account ID #<br>Customer Reference<br>Supplier Reference<br>Payment Note<br>Supplie |                                       |             |             | BETIM                    |                           |
| 5a F              | eira após 28 dias<br>Additional Fields<br>Supplier Account ID #<br>Customer Reference<br>Supplier Reference<br>Payment Note<br>Supplie | C C C C C C C C C C C C C C C C C C C |             |             | BETIM                    |                           |
| 5a Fi             | eira após 28 dias<br>Additional Fields<br>Supplier Account ID #<br>Customer Reference<br>Supplier Reference<br>Payment Note<br>Supplie |                                       |             |             | BETIM                    |                           |

# Invoicing Create an Invoice – Line Level

|        | 2    |      | 5    |
|--------|------|------|------|
| Update | Save | Exit | Next |

| ine Items             |               |                                 |                |               |                 |              |                                      |           | 1 Line Items,  | 1 Included, 0 Previously Fully Invoic |
|-----------------------|---------------|---------------------------------|----------------|---------------|-----------------|--------------|--------------------------------------|-----------|----------------|---------------------------------------|
| ert Line Item Options | Tax Category: |                                 |                | ∽ Shi         | oping Documents | Special Ha   | andling Discount                     |           |                | Add to Included Lines                 |
| No.                   | Include       | Туре                            | Part #         | Description   | Cus             | tomer Part # | Quantity                             | Unit      | Unit Price     | Subtotal                              |
| 10                    | ۲             | MATERIAL                        |                | NonCoded NBRA |                 |              | 5                                    | EA        | R\$6,539.81 BF | R\$32,699.05 BRL                      |
| Ship Notice Details   |               | Ship Notice                     | e #: ASN6392-1 |               |                 |              | Ship Notice Line #: 1                |           |                |                                       |
| Pricing Details       |               | Price Unit:<br>Unit Conversion: |                |               |                 |              | Price Unit Quantity:<br>Description: | 1         |                |                                       |
| Allowances and C      | harges        | Service Code                    | YCMS           |               | $\vee$          |              | Description:                         | Input Tax |                | Add Tax<br>Remove                     |
|                       |               | Start Date                      |                |               |                 |              | End Date:                            |           |                | Kenove                                |
|                       |               | Allowance                       | : Rate (%)     | $\sim$        |                 | 12           |                                      |           |                |                                       |
|                       |               |                                 |                |               |                 |              |                                      |           |                |                                       |

- 1. **Review** the information at line level.
- 2. To save a draft document click **Save** on the top of Invoice screen. Saved draft will not be sent to the customer.
- 3. The saved invoice will be saved for 60 days.
- 4. The draft can be accessed and modified from Invoices / Drafts.
- 5. Select **Next** to continue the invoicing process.

# Invoicing **Create an Invoice – Adding unplanned costs**

In order to add unplanned costs to an invoice, please follow these steps:

1. Click on Add to Header

Shipping

Shipping Cost

Shipping Tax

Payment Term

Shipping Amount:

Net Term(days):

( )

2. Chose the type of costs to be added

Header level shipping 🛈

Ship From: Nemak Testing Supplier 2 CA - TEST

Alabama , AL

United States

3. Fill out the required information on the next screen

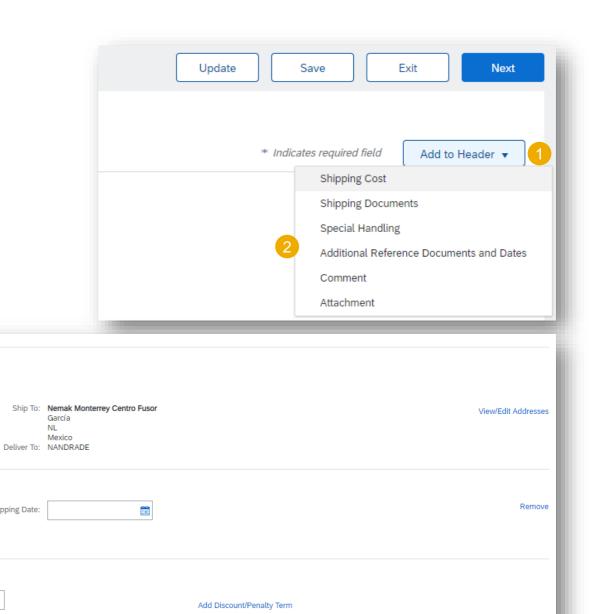

Shipping Date:

Percentage(%):

Discount or Penalty Term(days): (i)

Line level shipping (i)

# Invoicing Review Invoice

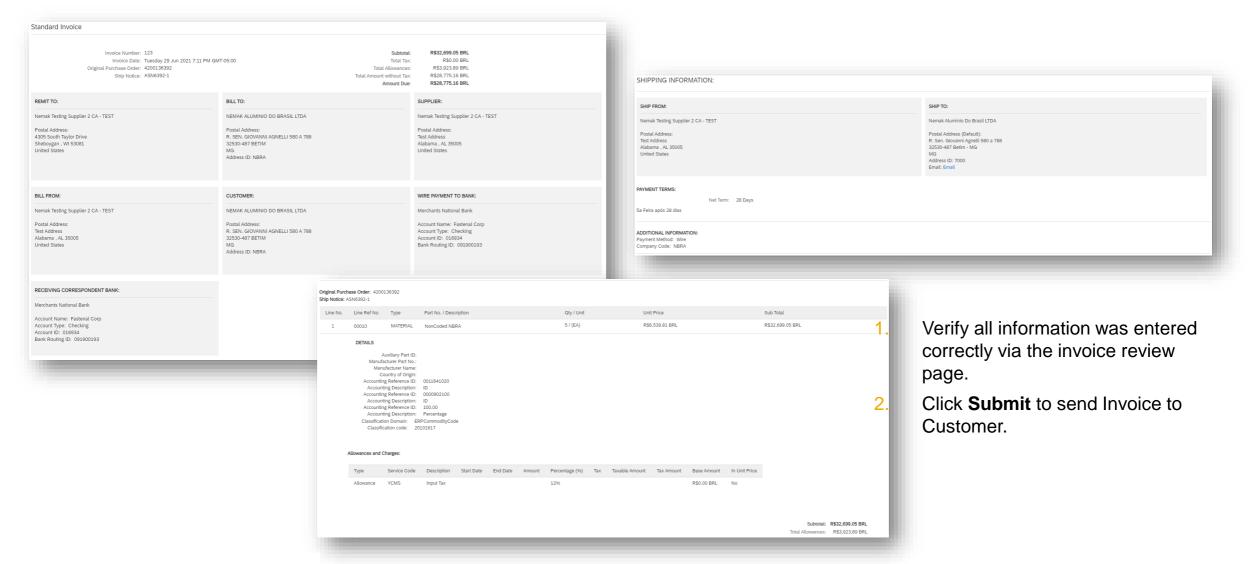

# Invoicing

### Mandatory rules for non-Mexican suppliers of Nemak Mexico (Imports)

- 1. **ASN (Advanced Shipping Notification):** must be created in Ariba when materials are shipped to Nemak, or delivered to Nemak's hired carrier/forwarder or Nemak's Customs Broker.
- 2. Invoice: must be created in Ariba after the ASN has been issued.
  - 1. It is important to add the INCOTERM data included in the PO in the comments field

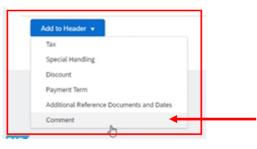

3. All physical and import documents submitted to Nemak Customs Brokers via NTTS or email remain unchanged, except the invoice creation; it must be created in Ariba.

**Important**: "In order to optimize logistics costs and improve shipping efficiency, it is recommended to consolidate as many invoices as possible into a single shipment (air waybill, bill of lading, etc).

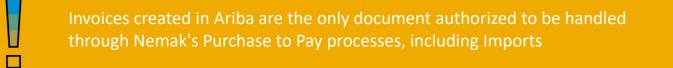

### Invoicing Create a line-item Credit/Debit Memo

You can create a line-item credit memo or a line-item debit memo. From the **Workbench**:

- 1. Select **Invoices** tile.
- 2. Identify the right document (invoiced or partially invoiced) and click the purchase **order number**.
- 3. Select an action.
- 4. Chose which invoice to create the debit/credit memo from.

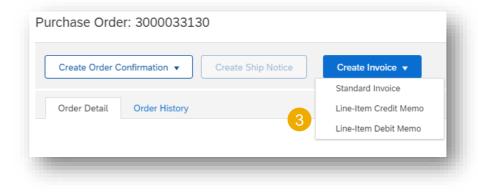

|            | Invoice #  | Customer     | Reference  | Submit Method | Origin   | Self Billing | Source Doc | Date ↓      | Amount          | Routing Status (i) | Invoice Status |
|------------|------------|--------------|------------|---------------|----------|--------------|------------|-------------|-----------------|--------------------|----------------|
| $\bigcirc$ | INVBRA-001 | Nemak - TEST | 4200136363 | Online        | Supplier | No           | Order      | 10 Jun 2021 | \$589,680.00 US | D Acknowledged     | Sent           |

# Invoicing

### **Create a line-item Credit/Debit Memo (video)**

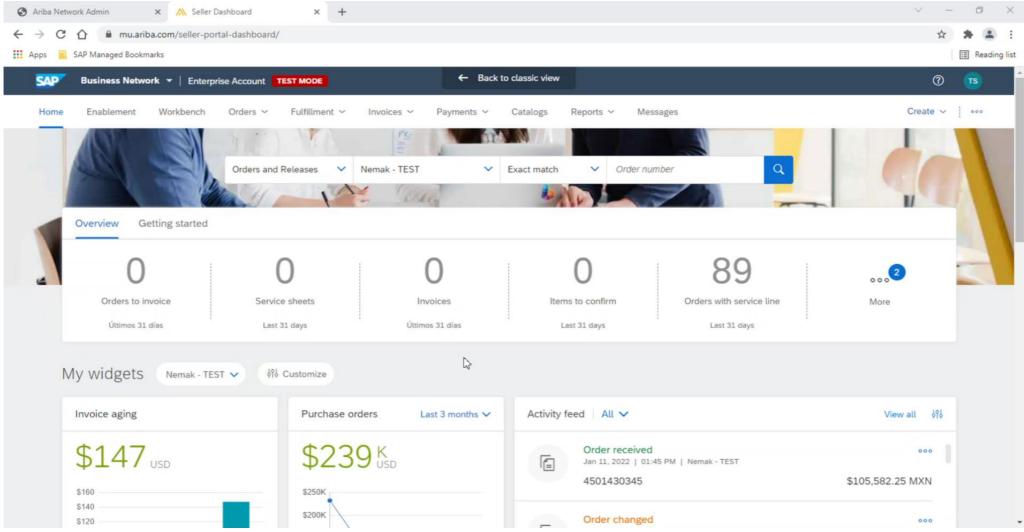

### Invoicing Create a line-item Credit Memo

| <ul> <li>Invoice Header</li> </ul>                                                                                                    |                                                                                                    |                                                                   |
|----------------------------------------------------------------------------------------------------|----------------------------------------------------------------------------------------------------|-------------------------------------------------------------------|
| Summary                                                                                                    |                                                                                                    |                                                                   |
| Credit Memo #                                                                                                    | .*                                                                                                   | Subtotal: \$-589,680.00<br>Total Tax: \$0.00                      |
| Credit Memo Date                                                                                                    | * 29 Jun 2021                                                                                        | Total Shipping: \$0.00<br>Total Amount without Tax: \$-589,680.00 |
| Original Invoice No                                                                                                    |                                                                                                    | Amount Due: \$-589,680.00                                         |
| Original Invoice Date                                                                                                    |                                                                                                    |                                                                   |
| Supplier Tax ID                                                                                                    | :                                                                                                    |                                                                   |
| Remit To                                                                                                    | 4305 South Taylor Drive 🗸                                                                            |                                                                   |
|                                                                                                    |                                                                                                    |                                                                   |
|                                                                                                    | Sheboygan , WI<br>United States                                                                      |                                                                   |
| Bill To                                                                                                    | NEMAK ALUMINIO DO BRASIL LTDA                                                                        |                                                                   |
|                                                                                                    | BETIM MG Brazil                                                                                      |                                                                   |
| Additional Fields<br>Supplier Account ID #:                                                                                                    |                                                                                                    |                                                                   |
| Supplier Account ID #:<br>Customer Reference:<br>Supplier Reference:<br>Payment Note:                                                                                                    | Nemak Testing Supplier 2 CA - TEST                                                                   | Customer: NEMAK ALUMINIO DO BRASIL LTDA                           |
| Supplier Account ID #:<br>Customer Reference:<br>Supplier Reference:<br>Payment Note:                                                                                                    | Alabama , AL                                                                                         | BETIM MG Brazil                                                   |
| Supplier Account ID #:<br>Customer Reference:<br>Supplier Reference:<br>Payment Note:<br>Supplier:                                                                                           | Alabama , AL<br>United States                                                                        |                                                                   |
| Supplier Account ID #:<br>Customer Reference:<br>Supplier Reference:<br>Payment Note:<br>Supplier:                                                                                           | Alabama , AL                                                                                         | BETIM MG Brazil                                                   |
| Supplier Account ID #:<br>Customer Reference:<br>Supplier Reference:<br>Payment Note:<br>Supplier:                                                                                           | Alabama , AL<br>United States<br>Nemak Testing Supplier 2 CA - TEST<br>Alabama , AL                  | BETIM MG Brazil                                                   |
| Supplier Account ID #:<br>Cuatomer Reference:<br>Supplier Reference:<br>Payment Note:<br>Supplier:<br>Bill From:                                                                             | Alabama , AL<br>United States<br>Nemak Testing Supplier 2 CA - TEST<br>Alabama , AL<br>United States | BETIM MG Brazil                                                   |
| Supplier Account ID #:<br>Customer Reference:<br>Supplier Reference:<br>Payment Note:<br>Supplier:<br>Bill From:<br>Tax Exchange Rate<br>Exchange Rate                                       | Alabama , AL<br>United States<br>Nemak Testing Supplier 2 CA - TEST<br>Alabama , AL<br>United States | BETIM MG Brazil                                                   |
| Supplier Account ID #:<br>Customer Reference:<br>Supplier Reference:<br>Payment Note:<br>Supplier:<br>Bill From:<br>Tax Exchange Rate<br>Exchange Rate from US<br>Dollar to Brazilian Real ; | Alabama , AL<br>United States<br>Nemak Testing Supplier 2 CA - TEST<br>Alabama , AL<br>United States | BETIM MG Brazil                                                   |
| Supplier Account ID #:<br>Customer Reference:<br>Supplier Reference:<br>Supplier:<br>Bill From:<br>Data Forchange Rate<br>Exchange Rate from US<br>Data to Brazilian Real ;<br>Comment       | Alabama , AL<br>United States<br>Nemak Testing Supplier 2 CA - TEST<br>Alabama , AL<br>United States | BETIM MG Brazil                                                   |
| Supplier Account ID #:<br>Customer Reference:<br>Supplier Reference:<br>Supplier:<br>Bill From:<br>Data Forchange Rate<br>Exchange Rate from US<br>Data to Brazilian Real ;<br>Comment       | Alabama , AL<br>United States<br>Nemak Testing Supplier 2 CA - TEST<br>Alabama , AL<br>United States | BETIM MG Brazil                                                   |

| t Line Item Options                                                    |                       |                                         |                           |                                                       |             |                     |
|------------------------------------------------------------------------|-----------------------|-----------------------------------------|---------------------------|-------------------------------------------------------|-------------|---------------------|
| Tax Categor                                                            | у:                    | Shipping Documents                      | Special Handling Discount |                                                       |             | Add to Included Lin |
| No. Include Ty                                                         | pe Part #             | Description                             | Customer Part #           | Quantity Unit                                         | Unit Price  | Subtotal            |
| 20 💌 M.                                                                | ATERIAL               | CAMISA DE CILINDRO PARA BLOCO MOTOR SGE | 00000000000011248         | -29,4 EA                                              | \$20.00 USD | \$-589,680.00 USD   |
| Ship Notice Details                                                    | Ship Notice Line #: 2 |                                         |                           |                                                       |             |                     |
| Pricing Details                                                        | Price Unit:           |                                         | Price Unit Quantity:      | 1                                                     |             |                     |
|                                                                        | Unit Conversion:      | 1                                       | Description:              |                                                       |             |                     |
| Shipping                                                               |                       | Nemak Testing Supplier 2 CA - TEST      |                           | Nemak Alumínio Do Brasil LTDA<br>Betim - MG MG Brazil |             | View<br>Addre       |
| Juipping                                                               |                       | Alabama , AL<br>United States           | Deliver To:               |                                                       |             |                     |
| Shipping Cost                                                          | Shipping Amount:      | \$0.00 USD                              | Shipping Date:            | 11 Jun 2021                                           |             |                     |
|                                                                        |                       |                                         |                           |                                                       |             |                     |
| Discounts and Charges                                                  |                       |                                         |                           |                                                       |             |                     |
| Subtotal of Other Charges                                              |                       |                                         |                           |                                                       |             |                     |
| (amount):<br>Subtotal of Other Charges                                 |                       |                                         |                           |                                                       |             |                     |
| (percentage):<br>Subtotal of Discounts (amount):                       |                       |                                         |                           |                                                       |             |                     |
| Subtotal of Discounts (amount):<br>Subtotal of Discounts (percentage): |                       |                                         |                           |                                                       |             |                     |

Fill out the requested information on the Create line-item credit memo

- 1. Select quantity adjustment or price adjustment
- 2. Credit memo header
- 3. Any additional fields (if deemed necessary), please use the comments section
- 4. Review credit memo fields at line level
- 5. Click on the next button
- 6. Review information and submit.

### Invoicing Create a line-item Debit Memo

You are creating a Debit Memo with Price Adjustment

#### Debit Memo Type

| <ul> <li>Invoice Heade</li> </ul>                                                                                      | er                                                      |                                                                           |
|----------------------------------------------------------------------------------------------------|---------------------------------------------------------|---------------------------------------------------------------------------|
| Summary                                                                                                    |                                                         |                                                                           |
| Credit Men                                                                                                    | no #:*                                                  | Subtotal: \$-589,680.00 USD<br>Total Tax: \$0.00 USD                      |
| Credit Memo I                                                                                                    | Date:* 29 Jun 2021                                      | Total Shipping: \$0.00 USD<br>Total Amount without Tax: \$-589,680.00 USD |
| Original Invoice                                                                                                    | e No: FAT-24324                                         | Amount Due: \$-589,680.00 USD                                             |
| Original Invoice I                                                                                                    | Date: 16 Jun 2021                                       |                                                                           |
| Supplier Ta                                                                                                    | IX ID:                                                  |                                                                           |
| Rem                                                                                                    | it To 4305 South Taylor Drive 🗸                         |                                                                           |
|                                                                                                    | Sheboygan , WI<br>United States                         |                                                                           |
| В                                                                                                    | IL TO: NEMAK ALUMINIO DO BRASIL LTI                     | DA                                                                        |
| B                                                                                                    | III To: NEMAK ALUMINIO DO BRASIL LTI<br>BETIM MG Brazil | AC                                                                        |
| -                                                                                                    |                                                         | AC                                                                        |
| Additional Fields                                                                                                    |                                                         |                                                                           |
| Additional Fields<br>Supplier Account ID #:                                                                            |                                                         | DA                                                                        |
| Additional Fields<br>Supplier Account ID #:<br>Customer Reference:                                                     |                                                         |                                                                           |
| vdditional Fields<br>Supplier Account ID #:<br>Customer Reference:<br>Supplier Reference:                              |                                                         |                                                                           |
| Aditional Fields<br>Supplier Account ID #:<br>Customer Reference:<br>Supplier Reference:<br>Payment Note:              |                                                         | DA                                                                        |
| Aditional Fields<br>Supplier Account ID #:<br>Customer Reference:<br>Supplier Reference:<br>Payment Note:              | BETIM MG Brazil                                         |                                                                           |
| Additional Fields<br>Supplier Account ID #<br>Customer Reference:<br>Supplier Reference:<br>Payment Note:<br>Supplier: | BETIM MG Brazil                                         | Customer: NEMAK ALUMINIO DO BRASIL LTDA<br>BETIM MG Brazil                |
| Additional Fields<br>Supplier Account ID #<br>Customer Reference:<br>Supplier Reference:<br>Payment Note:<br>Supplier: | BETIM MG Brazil                                         | Customer: NEMAK ALUMINIO DO BRASIL LTDA<br>BETIM MG Brazil                |
| Additional Fields<br>Supplier Account ID #<br>Customer Reference:<br>Supplier Reference:<br>Payment Note:<br>Supplier: | BETIM MG Brazil                                         | Customer: NEMAK ALUMINIO DO BRASIL LTDA<br>BETIM MG Brazil                |

| ert Line Item Options                       |                       |                                       |                                 |                                                       |             |                     |
|---------------------------------------------|-----------------------|---------------------------------------|---------------------------------|-------------------------------------------------------|-------------|---------------------|
| Tax Cate                                    | gory:                 | Shipping Docur                        | nents Special Handling Discount |                                                       |             | Add to Included Lin |
| No. Include                                 | Type Part #           | Description                           | Customer Part #                 | Quantity Unit                                         | Unit Price  | Subtotal            |
| 20 👁                                        | MATERIAL              | CAMISA DE CILINDRO PARA BLOCO MOTOR S | GE 000000000011248              | -29,4 EA                                              | \$20.00 USD | \$-589,680.00 USD   |
| Ship Notice Details                         | Ship Notice Line #: 2 |                                       |                                 |                                                       |             |                     |
| Pricing Details                             | Price Unit:           | EA                                    | Price Unit Quantity:            | 1                                                     |             |                     |
|                                             | Unit Conversion:      | 1                                     | Description:                    |                                                       |             |                     |
| Shipping                                    | Ship From:            | Nemak Testing Supplier 2 CA - TEST    | Ship To:                        | Nemak Alumínio Do Brasil LTDA<br>Betim - MG MG Brazil |             | View                |
| Shipping                                    |                       | Alabama , AL<br>United States         | Deliver To:                     |                                                       |             |                     |
| Shipping Cost                               | Shipping Amount: *    | \$0.00 USD                            | Shipping Date:                  | 11 Jun 2021                                           |             |                     |
| Shipping Cost                               | Shipping Anounce      | \$0.00 USD                            | Suppling Duce.                  | 11 JUN 2021                                           |             |                     |
| Discounts and Charges                       |                       |                                       |                                 |                                                       |             |                     |
| Subtotal of Other Charg                     | ios                   |                                       |                                 |                                                       |             |                     |
| (amour<br>Subtotal of Other Charg           | it):                  |                                       |                                 |                                                       |             |                     |
| (percentag)<br>Subtotal of Discounts (amour | e):                   |                                       |                                 |                                                       |             |                     |
|                                             |                       |                                       |                                 |                                                       |             |                     |

Fill out the requested information on the Create line-item credit memo

- 1. Debit memo with price adjustment
- 2. Credit memo header
- 3. Any additional fields (if deemed necessary)
- 4. Review debit memo fields at line level
- 5. Click on the next button
- 6. Review information and submit.

# **Schedule Payments**

From the Homepage:

- 1. Click Workbench.
- 2. Select the **Schedule Payments** tile.
- 3. Use **filters** to identify the right document.
- 4. Search results will appear. Click **configure** button to customize the view.
- 5. Open the schedule payment by clicking its **number**.

|                                                                                                    | SAP       Business Network       Enterprise Account         Home       Enablement       1         Workbench       Planning       Orders                                                                                                    |
|----------------------------------------------------------------------------------------------------|----------------------------------------------------------------------------------------------------|
| Payments tile.<br>7 the right document.<br>9 pear. Click configure<br>the view.                                                                                                    | \$ 38.5 K<br>USD Scheduled payments Invoices                                                                                                    |
| ayment by clicking its                                                                                                    | Próximos 90 días Últimos 31 días                                                                                                    |
| 3 ✓ Edit filter<br>Customers<br>Select or type select<br>Method<br>All                                                                                                    | Invoice number Payment proposal ID Payment date range Status<br>tions  Type Selection Payment date range Next 90 days All  Payment date range Next 90 days All  Min amount Max amount Currency USD USD                                                  |
| Invoice         Payment Proposal         Custom           INV E20001         51032053062021001NEMKNMQ         Nemak           TEST FACTURA         51032053362021001NEMKNMQ         Nemak           TEST DNOTE         51000000602021001NTENNMQ         Nemak | TEST         Other         Sep 9, 2021         Jun 4, 2021         78         \$24,344.86 MXN         Paid         Not Eligible           TEST         Other         Sep 9, 2021         71         \$500.00 USD         Scheduled         Not Eligible |

# **Schedule Payments**

### **Review Payment**

| cheduled payment:51032053062021001NEMKNMQ |                                                   |                          |                                      |                    |              |                              |                       |  |  |
|-------------------------------------------|---------------------------------------------------|--------------------------|--------------------------------------|--------------------|--------------|------------------------------|-----------------------|--|--|
| (i) Your customer sent a remittance       | e document related to this scheduled payment to y | ou.                      |                                      |                    |              |                              |                       |  |  |
| Expected settlement date<br>Sep 16, 2021  | Total invoice amount<br>\$24,344.86 MXN           | 3 Status<br>Paid         | Early payment status<br>Not Eligible |                    |              |                              | ettlement amount      |  |  |
| Details Payment timeline and h            | nistory History                                   |                          |                                      |                    |              |                              | <u> </u>              |  |  |
| Payment details                           |                                                   |                          |                                      |                    | Tot          | al tax adjustment            | N/A ^                 |  |  |
|                                           |                                                   |                          |                                      | Tax category<br>V4 | Tax location | Tax amount<br>\$3,357.91 MXN | Tax adjustment<br>N/A |  |  |
| Customer                                  | Invoice                                           | Scheduled payment        |                                      | Invoice a          | amount       |                              | Settlement amount     |  |  |
| Nemak - TEST                              | 4 INV E20001                                      | 51032053062021001NEMKNMQ |                                      | \$24,344.8         | 86 MXN       |                              | \$24,344.86 MXN       |  |  |
| Additional information                    |                                                   |                          |                                      |                    |              |                              |                       |  |  |
| Payment method<br>Other                   | Paying company code<br>NEMK                       |                          |                                      |                    |              |                              |                       |  |  |

After accessing the scheduled payment, you will be able to view:

- 1. Expected settlement date
- 2. Total invoice amount
- 3. Status
- 4. Corresponding invoice

### Remittances

From the Homepage:

- Click Workbenc 1.
- 2. Select the Remi
- 3. Use filters to ide
- Search results w 4. button to custom
- Open the remitta 5.

|                                            |                                                                |                                 |                 |                                           |                                               | SAP              | Busi                                                                                                    | ness Netwo      | ork 🔻 En   | nterprise Acc   | count               |        |                |                 |
|--------------------------------------------|----------------------------------------------------------------|---------------------------------|-----------------|-------------------------------------------|-----------------------------------------------|------------------|----------------------------------------------------------------------------------------------------|-----------------|------------|-----------------|---------------------|--------|----------------|-----------------|
| epage:                                     |                                                                |                                 |                 |                                           |                                               |                  |                                                                                                    | <u> </u>        |            |                 |                     |        | _              |                 |
| rkbench.                                   |                                                                |                                 |                 |                                           | Home Enablement Workbench Planning ~ Orders ~ |                  |                                                                                                    |                 |            |                 | ~                   |        |                |                 |
| Remittance                                 | <b>s</b> tile.                                                 |                                 |                 |                                           |                                               |                  |                                                                                                    |                 |            |                 |                     |        |                |                 |
| s to identify th                           | he right                                                       | t document.                     |                 |                                           |                                               |                  | 0                                                                                                    |                 |            |                 | _                   |        |                |                 |
|                                            | ults will appear. Click <b>configure</b><br>ustomize the view. |                                 |                 | 8<br>Rejected invoices<br>Últimos 31 días |                                               | \$1              | <sup>2</sup><br><sup>\$</sup> 1.49 K<br><sub>Remittances</sub> <sup>\$</sup> 0.0 USD<br>Early payment offers |                 |            |                 |                     |        |                |                 |
| remittance by clicking its <b>number</b> . |                                                                |                                 | Últimos 31 días |                                           |                                               | Próximos 90 días |                                                                                                    |                 |            |                 |                     |        |                |                 |
|                                            | 3 ~                                                            | Edit filter                     |                 |                                           |                                               |                  |                                                                                                    |                 |            |                 |                     |        |                | -               |
|                                            | •                                                              | Customers                       |                 | Transaction #                             |                                               |                  | Date Range                                                                                                   |                 |            | Payment Date    |                     |        | ethod          |                 |
|                                            |                                                                | Select or type selections       | C               | Type Input                                |                                               |                  | Last 31 day                                                                                                  | 'S              | ~          | Select date ran | ge                  | 14 A   | All            |                 |
|                                            |                                                                | Reference number Type selection |                 | Status<br>All                             |                                               | ~                | Routing statu                                                                                                | IS              | ~          | Min amount M    | Aax amount Currency |        |                |                 |
|                                            |                                                                |                                 |                 |                                           |                                               |                  |                                                                                                    |                 |            |                 |                     |        | _              | _               |
| Transaction                                | Customer                                                       | Payment Date                    | Account         | : ID                                      | Method                                        | Reference N      | lumber                                                                                                    | Gross           | Discount   | Adjustment      | Net                 | Status | Routing Status | Difference      |
| Z.20210616.7700200212                      | Nemak - TES                                                    | ST Jun 16, 2021                 | ******          | ****4437                                  | Other                                         | 7700200212       | 2                                                                                                    | \$11.60 MXN     | \$0.00 MXN | \$0.00 MXN      | \$11.60 MXN         | Paid   | Sent           |                 |
| Z.20210604.7700200202                      | Nemak - TES                                                    | ST Jun 4, 2021                  | *******         | ****9660                                  | Other                                         | 7700200202       | 2                                                                                                    | \$264.70 USD    | \$0.00 USD | \$0.00 USD      | \$264.70 USD        | Paid   | Sent           | \$-36.51 USD    |
| Z.20210604.7700200201                      | Nemak - TES                                                    | ST Jun 4, 2021                  | *******         | ****4437                                  | Other                                         | 7700200201       | L                                                                                                    | \$24,344 R6 MYN | \$0.00 MXN | \$0.00 MXN      | \$24,344.86 MXN     | Paid   | Sent           | \$-3,357.91 MXN |
|                                            |                                                                |                                 |                 |                                           |                                               |                  |                                                                                                    |                 |            |                 |                     |        |                | •               |

### **Remittances Review Remittances**

After accessing the remittance, you will be able to view:

- 1. Status
- 2. Amount paid
- 3. Reference number
- 4. Line item information

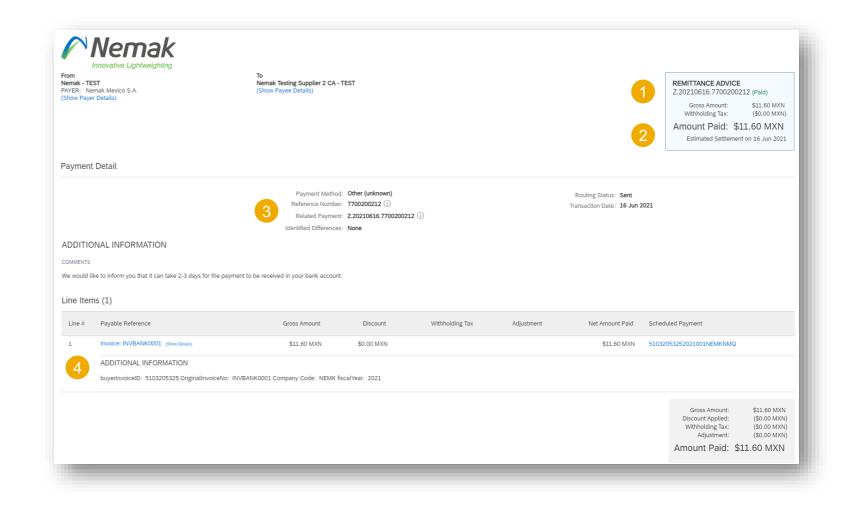

# **Additional Information**

**Specific Business Process for European Suppliers of Aluminum** 

- 1. Nemak Exterior sends the PO to the supplier via Ariba.
- 2. Plant sends Schedule Agreement to the supplier via email.
- 3. Supplier operates with Schedule Agreement received:
  - a. Order Confirmation is mandatory
  - b. ASN is not required

This process only applies only for European suppliers of aluminum

# **IMPORTANT – REMINDERS**

Purchase orders must be Confirmed and ASN issued via Ariba Network.

• Omission of execution the ASN on time, will lead to delays in material reception at Nemak.

For materials is required to issue ASN – Advanced Shipping Notifications when materials are sent to Nemak.

• ASN are mandatory to be able to goods receipt the material at Nemak.

```
For services, it is required to generate the SES - Service Entry Sheet when the service is executed.
```

Invoices must be sent using Ariba Network. Invoices via fax, postal mail, PDF's or e-mail will no longer be accepted.

Except domestic suppliers from Mexico and domestic suppliers of materials from Brazil

Please remember to use the same units of measurement found in the PO (specifically when creating the ASN and invoice).

### **Ariba Network Help Resources**

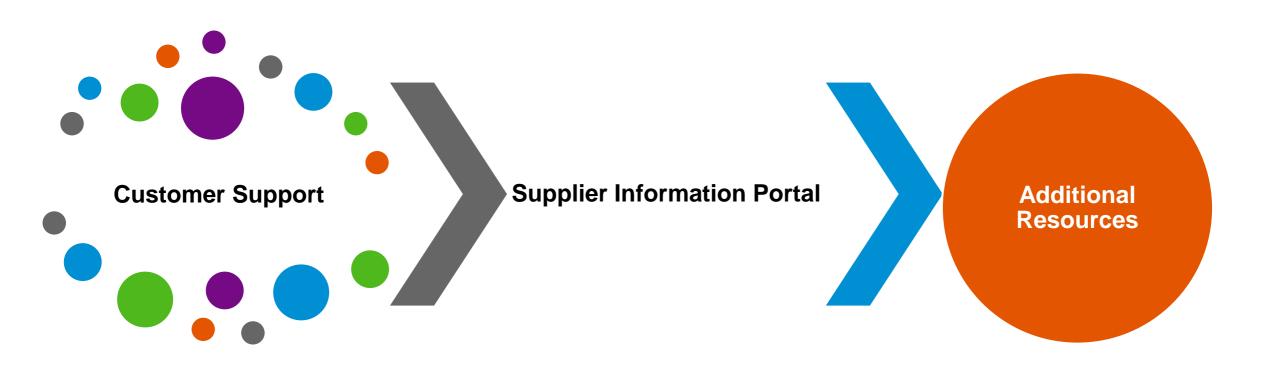

# **Customer Support**

#### Nemak Supplier Information Portal

- Functional Guides
- Technical Specifications
- Support Resources
- <u>Click here</u> and access all the Training Material to make the transactions with Nemak

#### ✓ SAP Ariba Global Customer Support

- <u>Click here</u> and follow the steps to get support.
- Supplier Launchpad: Introducing the New Help Centre

# **Training & Resources Nemak Supplier Information Portal**

- **1. Select** the Settings Menu from the user profile dropdown in the top right corner and then click the Customer Relationships link.
- 2. Select the buyer name to view transactional rules: The Customer Invoice Rules determine what you can enter when you create invoices.
- **3. Select** Supplier Information Portal to view documents provided by your buyer.

| ACCOUNT SETTINGS           | Ariba Network - Enterprise Account                                                                                                    |
|----------------------------|----------------------------------------------------------------------------------------------------|
| Customer Relationships     | Account Settings                                                                                                    |
| Users                      | Customer Relationships Users Notifications Account Hierarchy Application Subscriptions Account Registration API managemen                                                   |
| Notifications              | Current Relationships Potential Relationships                                                                                                    |
| Account Hierarchy          | I prefer to receive relationship requests as follows: <ul> <li>Automatically accept all relationship requests</li> <li>Manually review all relationship requests</li> </ul> |
| Application Subscriptions  | Update                                                                                                    |
| Account Registration       | Current (2) Pending (0) Rejected (3)                                                                                                    |
| NETWORK SETTINGS           | Current Customers                                                                                                    |
| Electronic Order Routing   | Filter                                                                                                    |
| Electronic Invoice Routing | View customer relationships across all linked child accounts                                                                                                    |
| Accelerated Payments       | Enter customer name or Network ID +                                                                                                    |
| Remittances                | Apply Reset                                                                                                    |
| Data Deletion Criteria     | 2 3                                                                                                    |
| Network Notifications      | Customer Network ID Relationship Type Approved Date Supplier Information Portal                                                                                             |

# **Additional Resources**

| P Help Center Home                                                                                                    |            | 8 | SAP Ariba 📉                                                                                                    | SAP                                                                                                    |
|----------------------------------------------------------------------------------------------------|------------|---|----------------------------------------------------------------------------------------------------|----------------------------------------------------------------------------------------------------|
| e Learning Contact us<br>How can we help you?<br>Search knowledge base articles, documentation, and tutorials<br>Try "cancel order", "email notifications", "user authorization"                                                                                                    | ٩          |   | Presented By: SAP                                                                                                    | Sessions<br>Ariba Customer Support<br>r Quick Ariba Tips on Demand, and longer webinars with a live Q&A. To get start<br>ifferent webinar topics. Don't see the topic you would like to learn about? Email |
| News highlight                                                                                                    | >          |   | ≡  Click Here for Categories                                                                                                    |                                                                                                    |
| Coming May 21: New portal for Enterprise accounts         Welcome to the New Supplier Portal and Workbench Watch the video below to learn what's new for Enterprise account users .         Click the icons to the right for additional videos! Note: Videos are only available in English, German, French, Italian, Chinese, Japanese, Spanish, and Portuguese Discovering new insights in the         View homepage       Supplier workbench         May 6, 2021       Supplier workbench | Article    |   | Success Sessions       Addentification on a Charle To the Additional Tool to the Additional Tool to to the Additional Too |                                                                                                    |
| How do I create an invoice?         Question How do I submit an invoice? Answer First, you will need a trading relationship with your customer. Then, you will need to determine what type of invoice you are submitting. Please see the article " How do I know which type of invoice to create? " to determine what         Invoice       PO invoices       Non-PO invoices       Contract invoices       Invoice status       View homepage       Supply chain         Mar 25, 2021      | ? ><br>FAQ |   | Supplier Success Sessions<br>Proficiency (n<br>a PONSEP<br>-                                                                                                    | ions                                                                                                    |
| Learning Center                                                                                                    |            |   | Success                                                                                                    | Sessions                                                                                                    |

# **Useful Links**

Ariba Network Hot Issues and FAQs - <u>https://connect.ariba.com/anfaq.htm</u>

Ariba Cloud Statistics and Network Notifications
 – <a href="http://trust.ariba.com">http://trust.ariba.com</a>

 Detailed information and latest notifications about product issues and planned downtime - if any during a given day

- SAP Ariba Discovery <u>https://www.ariba.com/ariba-network/ariba-network-for-suppliers/selling-on-ariba-network/sap-ariba-discovery</u>
- Ariba Network Overview <u>https://www.ariba.com/ariba-network/ariba-network-for-suppliers/fulfillment-on-ariba-network</u>

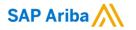

# Thank you.

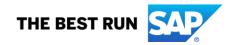